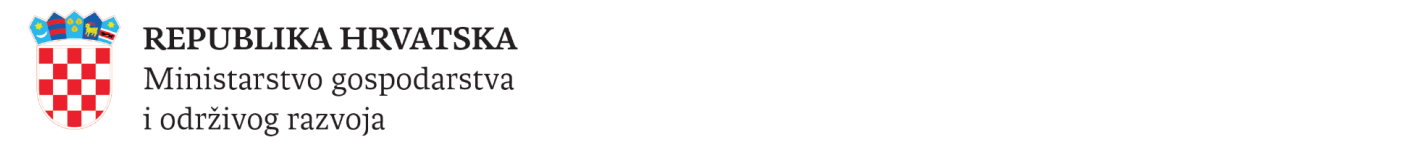

# e-Obrt

Upute za *online* iniciranje postupka upisa promjena u Obrtni registar

Verzija 3.0.8.

<sup>→</sup> *[Povratak na sadržaj](#page-1-0) © 2024 Ministarstvo gospodarstva i održivog razvoja*

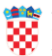

# <span id="page-1-1"></span><span id="page-1-0"></span>Sadržaj

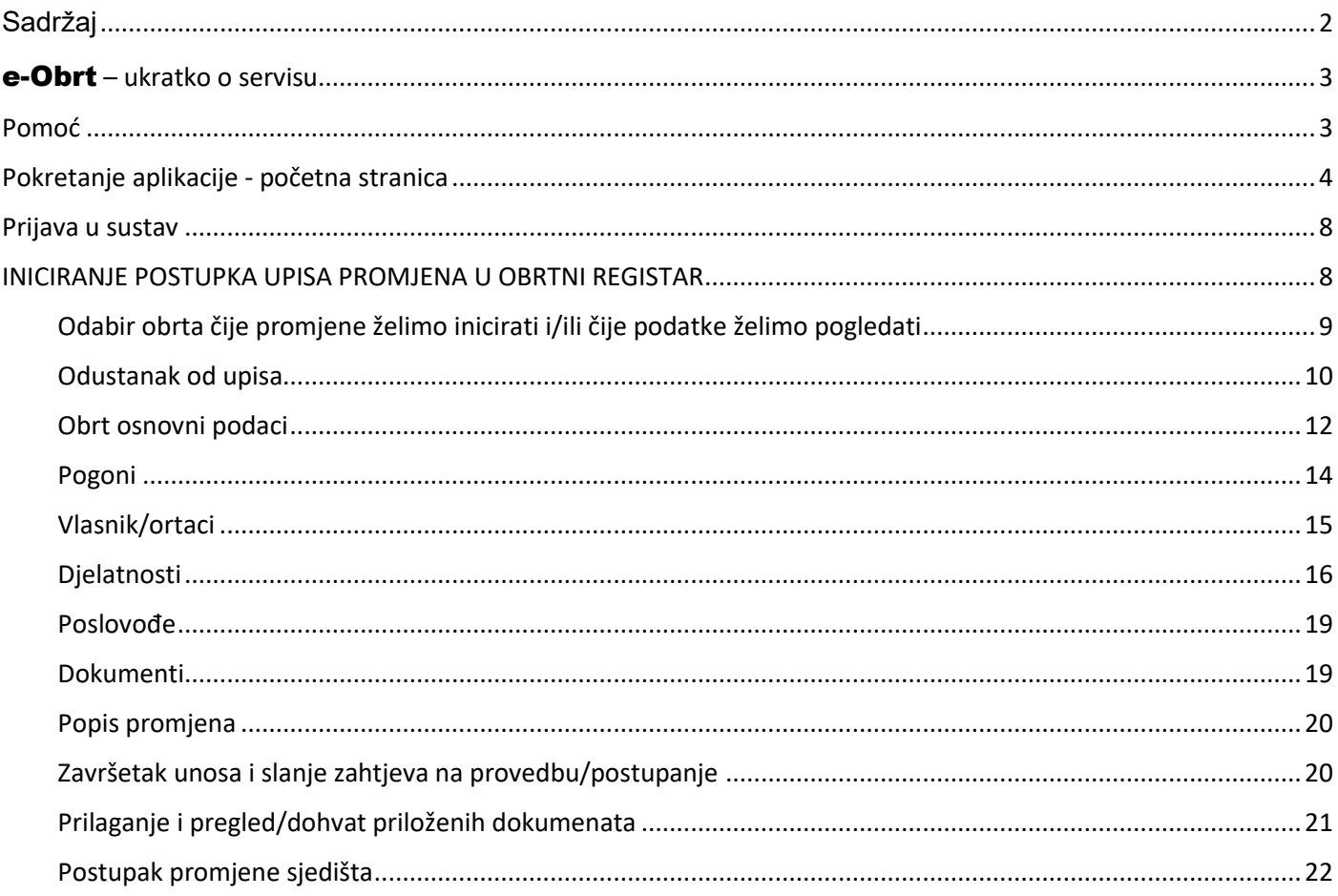

## <span id="page-2-0"></span>e-Obrt **– ukratko o servisu**

Usluga e-Obrt integrirana je u sustav e-Građani, projekt Vlade Republike Hrvatske, koji putem široke palete elektroničkih usluga i servisa omogućuje građanima bržu i jednostavniju komunikaciju s javnom upravom.

Servis e-Obrt elektronička je usluga koja korisnicima, bez odlaska u nadležna upravna tijela, omogućava:

- INICIRANJE POSTUPAKA:
	- o osnivanja novog obrta
	- o upisa statusnih promjena vezanih uz postojeći obrt u Obrtni registar
- PRAĆENJE STATUSA INICIRANOG POSTUPKA
- ONLINE, PUTEM INTERNETA, GENERIRANJE I PREUZIMANJE DOKUMENATA (bez naplate): o obrtnice
	- $\circ$  riešenia (donesenih nakon 22. rujna 2015. godine)
	- o službenog izvatka iz Obrtnog registra

Nakon što završite s upisom podataka, postupak će biti iniciran na način da će Vaš zahtjev biti putem servisa e-Obrt poslan nadležnom upravnom tijelu na daljnje postupanje. Zakonom o obrtu ("Narodne novine", broj 143/13, 127/19 i 41/20 – ispravak), propisano je da poslove u svezi s obavljanjem djelatnosti obrta, uključujući i upis u Obrtni registar, obavlja nadležno upravno tijelo (prema sjedištu obrta) županije odnosno Grada Zagreba, u čijem je djelokrugu obavljanje povjerenih poslova državne uprave koji se odnose na obrt.

Važan dio sustava e-Građani je KP (*Korisnički pretinac*) u koji tijela javne uprave građanima dostavljaju važne poruke, dokumente, vjerodajnice itd.. KP u svom radu koristi i usluga e-Obrt.

Za prijavu u servis e-Obrt potrebno je posjedovati jednu od vjerodajnica (sigurnosne razine 1 ili više) uključenih u sustav e-Građani: [Popis prihvaćenih vjerodajnica](https://gov.hr/e-gradjani/lista-prihvacenih-vjerodajnica/1667)

**Ukoliko još nemate KP** (*Korisnički pretinac*) potrebno je kreirati ga putem poveznice (na što će Vas aplikacija upozoriti): [Kreiranje Korisničkog pretinca](https://pretinac.gov.hr/KorisnickiPretinac/eGradani.html)

## <span id="page-2-1"></span>**Pomoć**

**Za sva pitanja pravne prirode** možete se obratite nadležnom upravnom tijelu (nadležnost prema adresi sjedišta Vašeg obrta). Nazivi, adrese i kontakt podaci svih nadležnih upravnih tijela (107 lokacija u RH), kao i pravna regulativa, dostupni su na Portalu Obrtnog registra [\(https://portor.gov.hr/\)](https://portor.gov.hr/).

**Vezano uz možebitne tehničke probleme** u radu servisa (nikako za pravna pitanja) možete koristiti online [Obrazac za pitanja](https://e-obrt.gov.hr/pitanja/pitanja)

Na svim ekranima aplikacije, na pojedinim pozicijama na kojima se upisuju podaci, uz polje upisa postavljena je ikona za pružanje informacija/pomoći:  $\bullet$ . Kada pokazivač miša pozicionirate iznad te ikone, pojavit će Vam se tekst s informacijama vezanim uz popunjavanje podataka na toj poziciji.

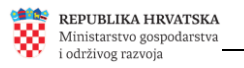

## <span id="page-3-0"></span>**Pokretanje aplikacije - početna stranica**

Aplikaciji e-Obrt pristupa se na adresi [https://e-obrt.gov.hr/.](https://e-obrt.gov.hr/)

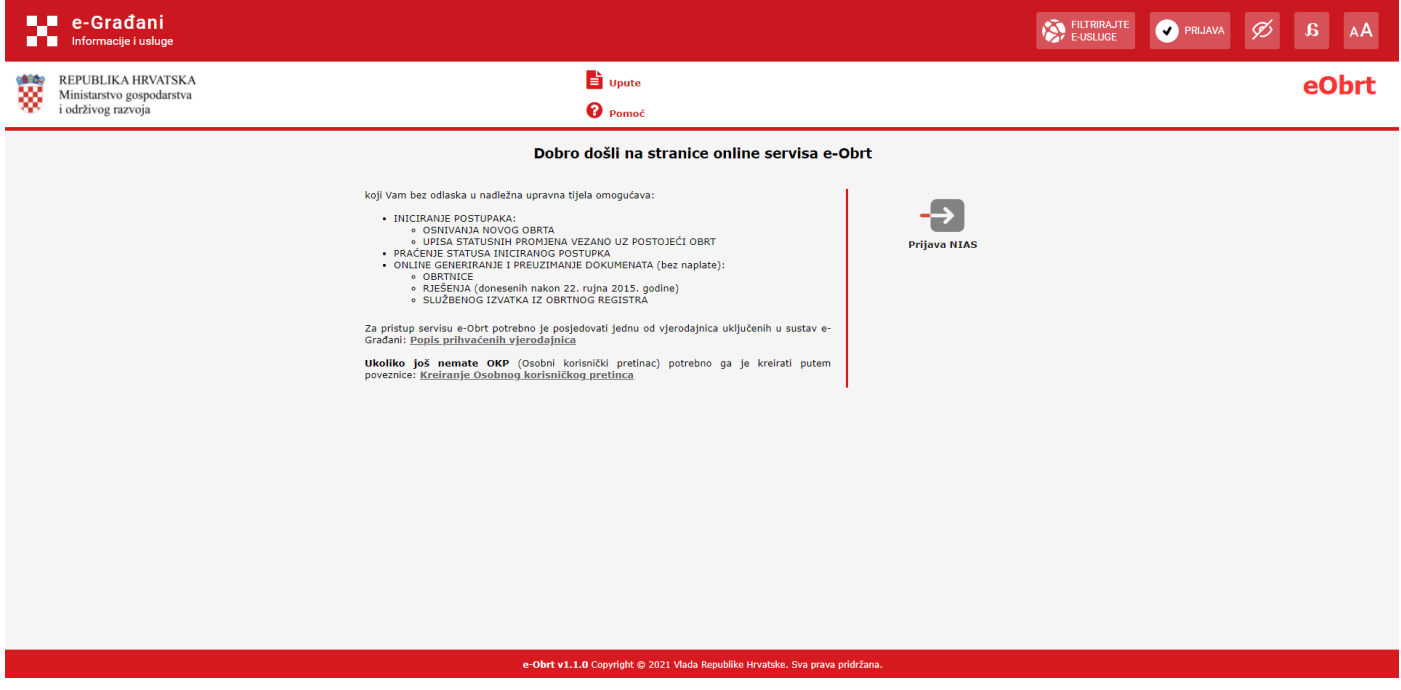

**Početna stranica**

Pomoću NIAS poveznice na Navigacijskoj traci, moguće je prilagoditi prikaz stranica na portalu na više načina. Klikom na opciju "Prilagodba slabovidnosti", prikaz pripadajućih stranica portala je prilagođen na način prikazan na sljedećoj slici.

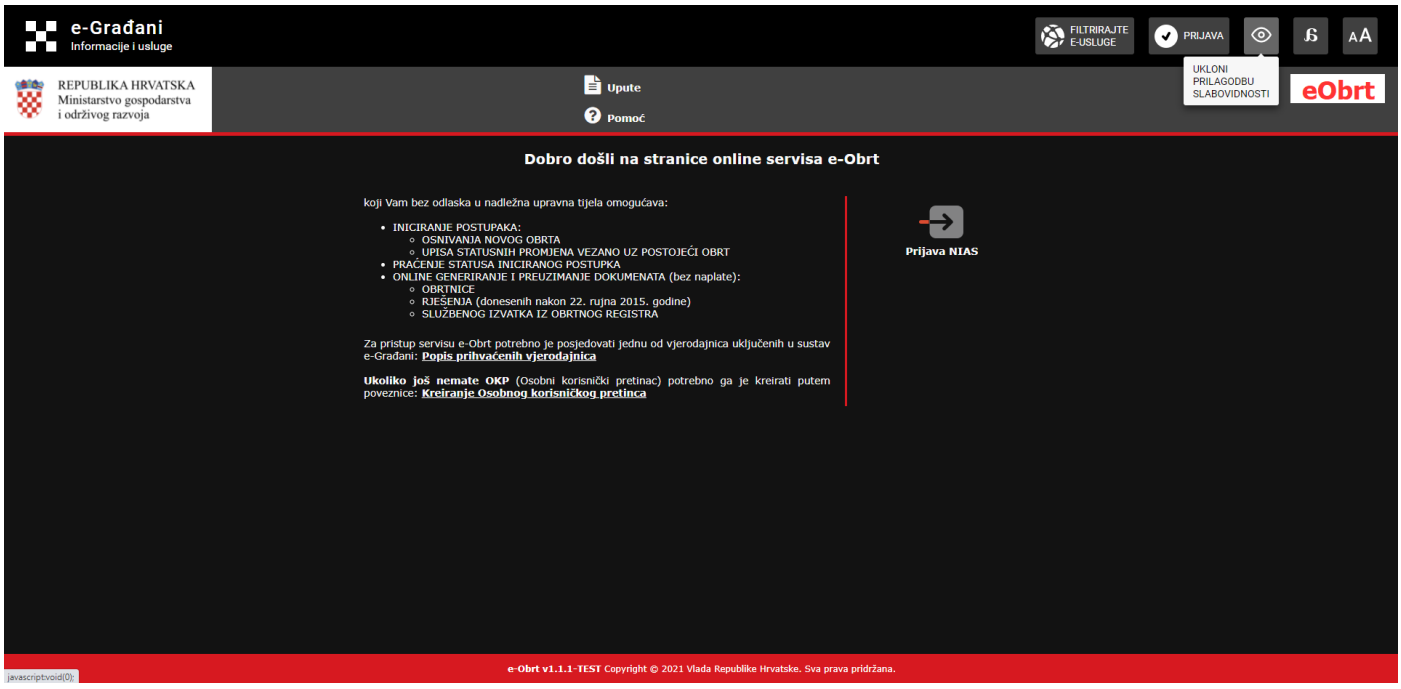

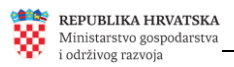

Nadalje, moguće je odabrati sljedeće prikazanu opciju "Prilagodba disleksiji".

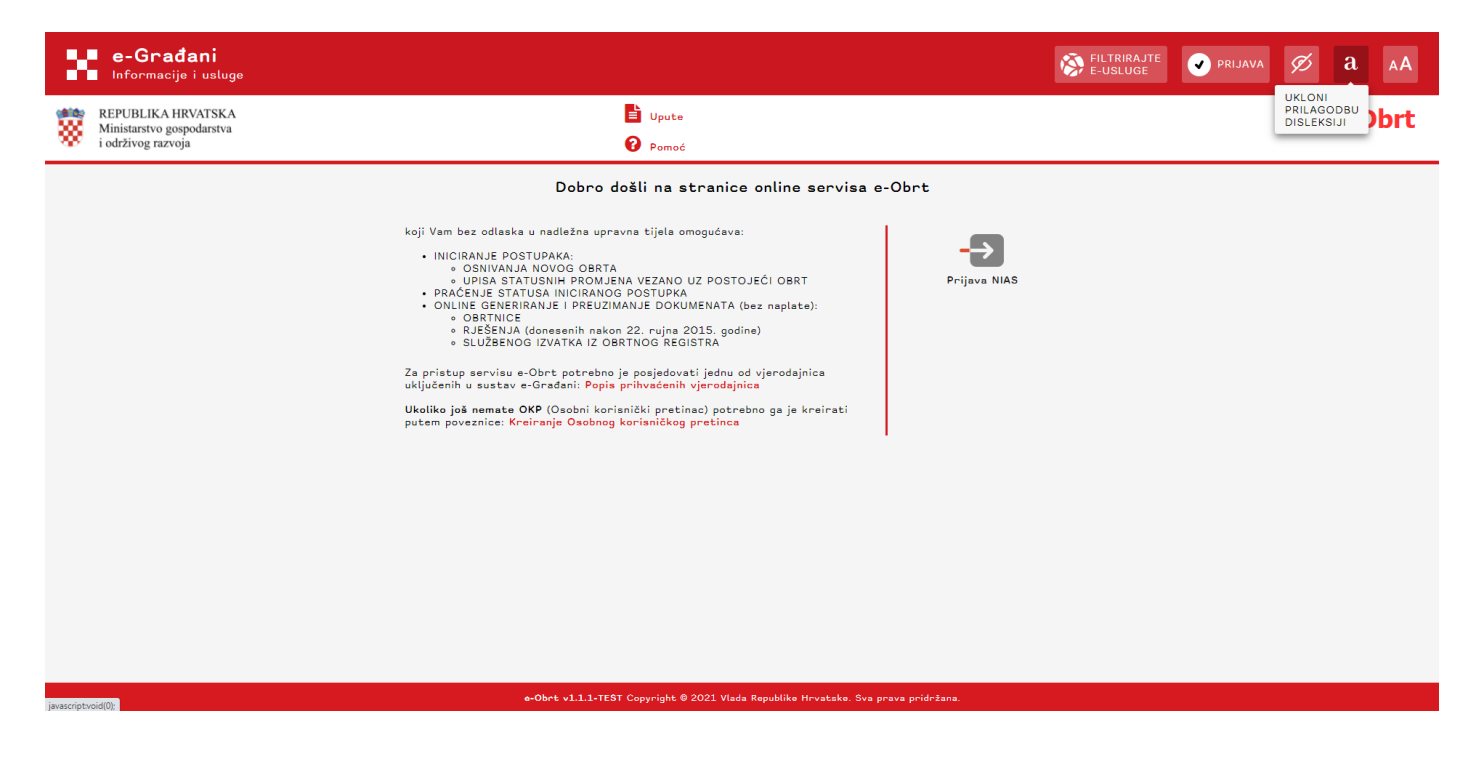

Veličina pisma se također može prilagoditi, tj. povećati ili smanjiti 4 puta na odgovarajuću veličinu.

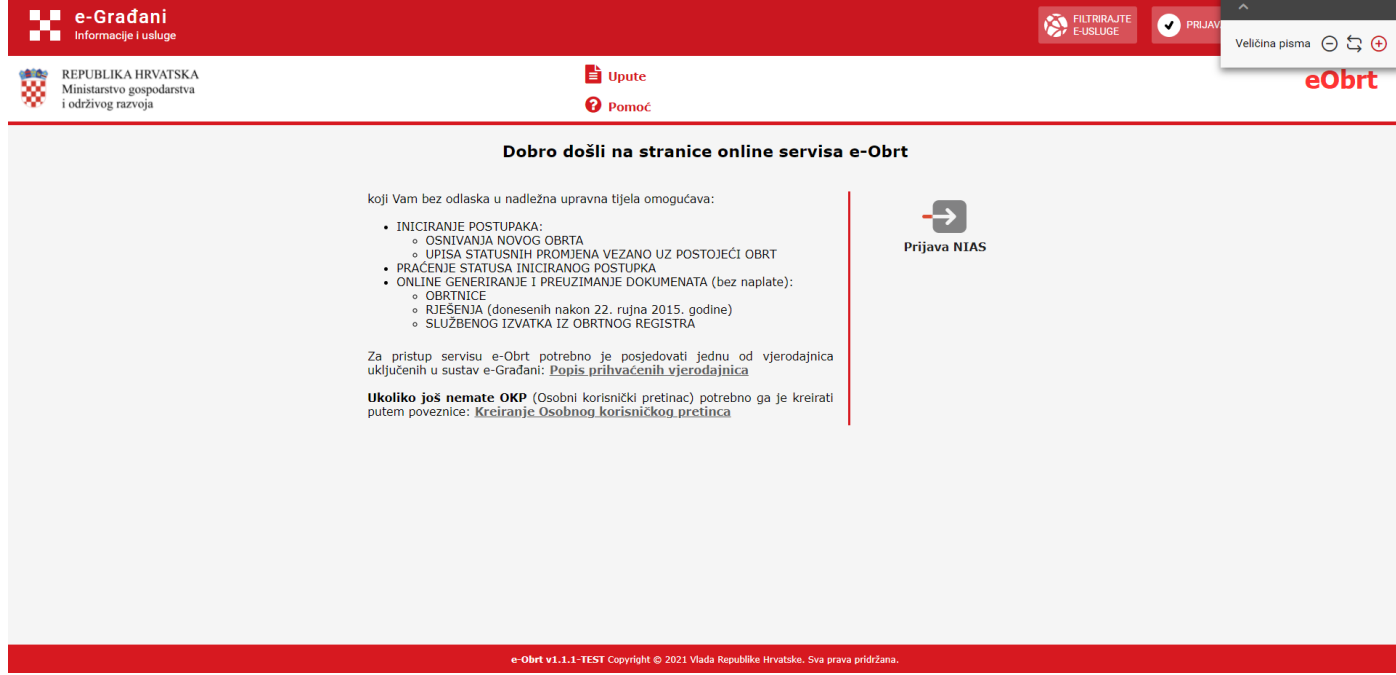

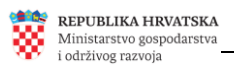

Osim prikazanih prilagodbi, prijavljeni korisnik može pomoću NIAS poveznice na Navigacijskoj traci filtrirati i pretraživati e-usluge, te koristiti opcije "Moj profil" i "Korisnički pretinac".

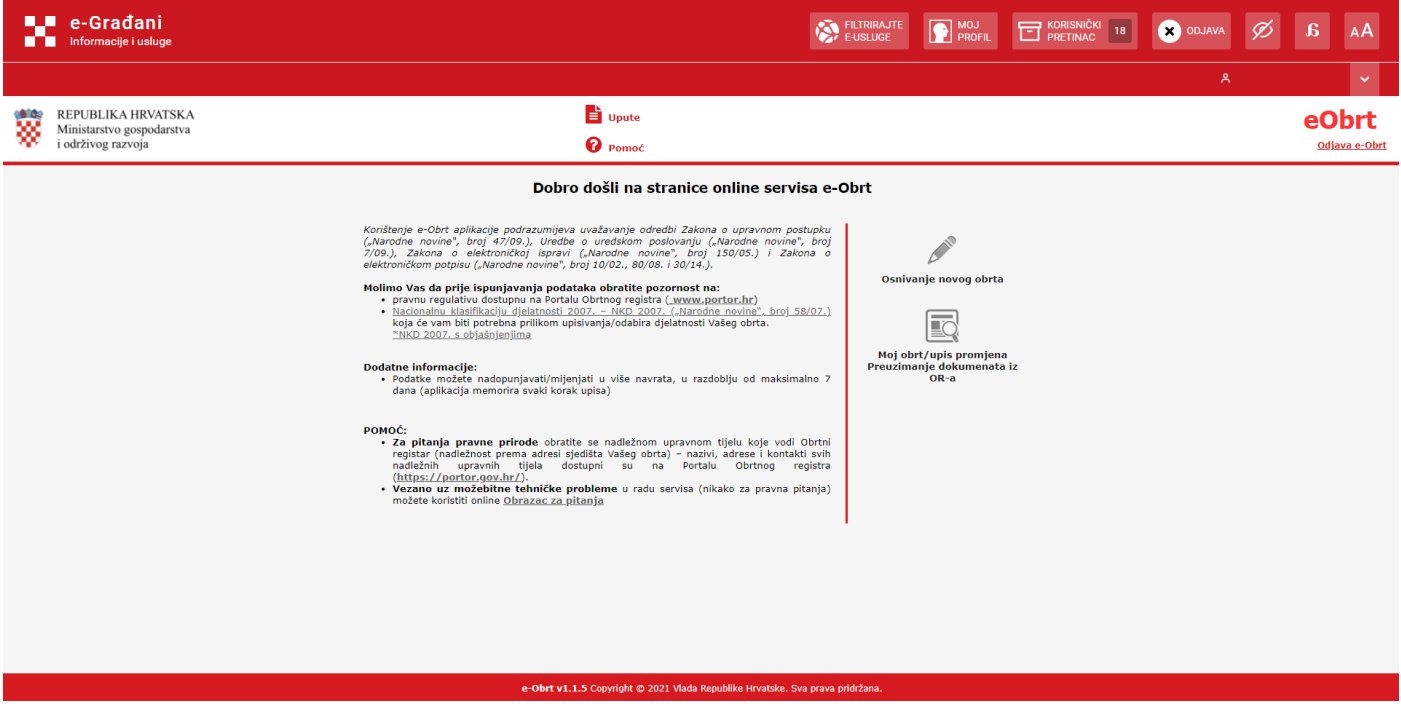

Nakon što korisnik klikne na opciju "Filtrirajte e-usluge", može filtrirati i odabrati odgovarajuću e-Građani uslugu na koju će potom biti preusmjeren.

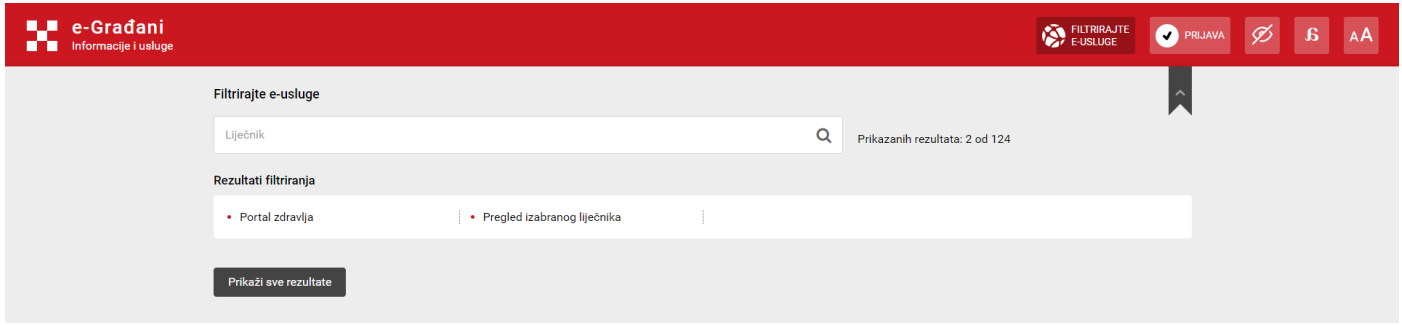

Prije prve prijave u aplikaciju svakako je dobro pročitati osnovne informacije objavljene na početnoj stranici, kao i ove upute, dostupne na vrhu stranice servisa e-Obrt.

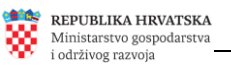

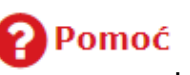

Nakon klika na poveznicu **(Pomoć**, na ekranu se prikažu važne dodatne informacije s poveznicama:

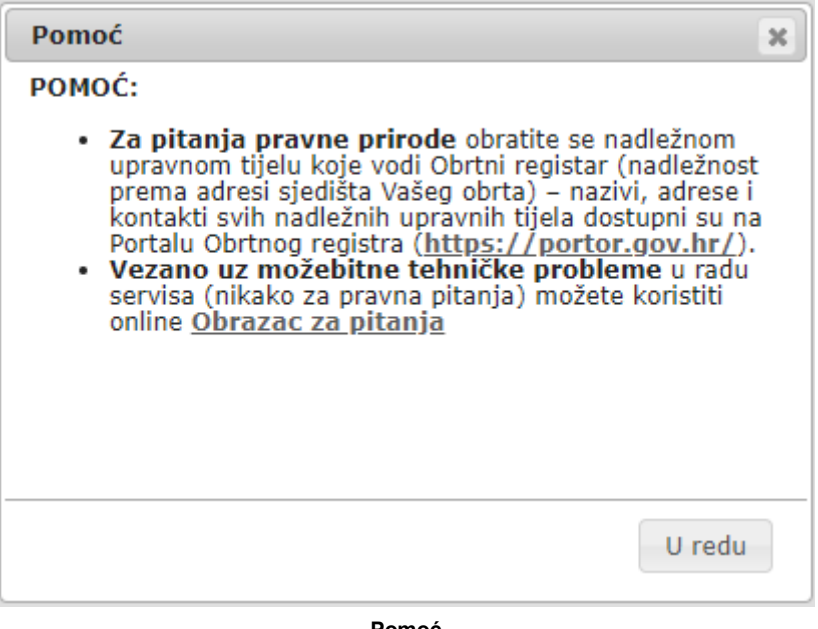

**Pomoć**

**Vezano uz možebitne tehničke probleme** u funkcioniranju servisa, koji se eventualno mogu pojaviti, možete koristiti online [Obrazac za pitanja:](https://e-obrt.gov.hr/pitanja/pitanja)

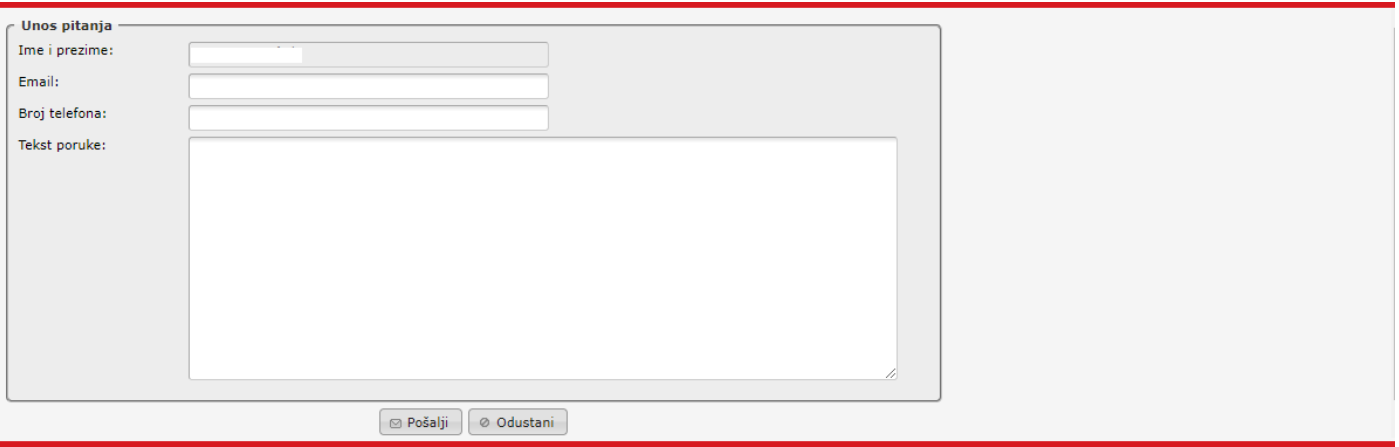

**[Obrazac za pitanja](https://e-obrt.gov.hr/pitanja/pitanja)**

**Postavljanjem upita putem ove forme nije moguće dobiti odgovore na pitanja vezana uz reguliranje poreznog statusa (za ta dobivanje odgovora na ta pitanja možete se obratiti Poreznoj upravi), kao ni odgovore na pravna pitanja**, za koja se možete obratite nadležnom upravnom tijelu (nadležnost prema adresi sjedišta Vašeg obrta), koje će temeljem podnesenog zahtjeva provoditi postupak upisa u Obrtni registar (bilo da se radi o upisu novog obrta ili o upisu promjena vezanih uz postojeći obrt). Nazivi, adrese i kontakt podaci svih nadležnih upravnih tijela (107 lokacija u RH), kao i pravna regulativa, dostupni su na Portalu Obrtnog registra [\(https://portor.gov.hr/\)](https://portor.gov.hr/).

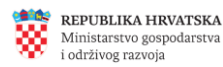

## <span id="page-7-0"></span>**Prijava u sustav**

Početna stranica, osim što pruža osnovne informacije vezane uz funkcionalnosti servisa e-Obrt, služi korisnicima za prijavljivanje u sustav putem NIAS-a (*Nacionalni identifikacijski i autentifikacijski sustav*).

Za iniciranje prijave u sustav, na početnoj stranici, klikne se na poveznicu **Prijava NIAS** ili na opciju "Prijava" na NIAS poveznici na Navigacijskoj traci na vrhu stranice (za prijavu u e-Obrt putem sustava NIAS, potrebno je posjedovati jednu iz široke palete vjerodajnica uključenih u sustav e-Građani, minimalne sigurnosne razine 1: [Popis prihvaćenih vjerodajnica\)](https://gov.hr/e-gradjani/lista-prihvacenih-vjerodajnica/1667).

Nakon uspješne prijave, u gornjem desnom dijelu ekrana ispisuje se ime i prezime korisnika i OIB te se na desnoj strani ekrana nude akcije koje prijavljeni korisnik može inicirati. To su na primjer, osnivanje novog obrta, status prijave za osnivanje obrta te pregled podataka o obrtu i upis promjena (za već postojeći obrt).

# <span id="page-7-1"></span>**INICIRANJE POSTUPKA UPISA PROMJENA U OBRTNI REGISTAR**

Ukoliko u Obrtnom registru imate upisan jedan ili više obrta, tada će Vam se, nakon prijave u servis e-Obrt prikazati ekran:

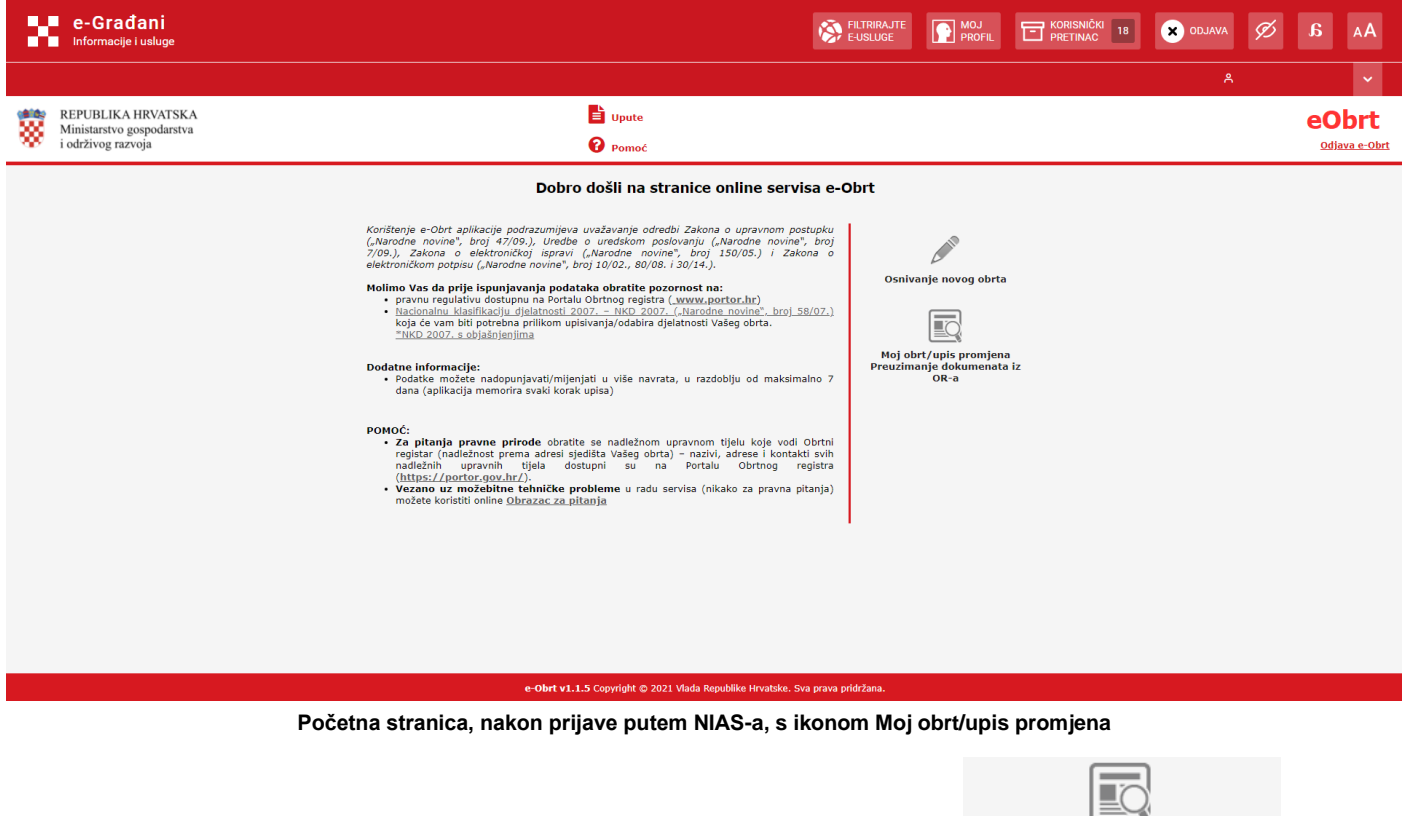

Moj obrt/upis promjena<br>Disane podatke o svom obrtu (ili obrtima) možete vidjeti klikom na ikonu Preuzimanje dokumenata iz OR-a

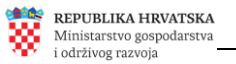

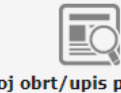

Moj obrt/upis promjena<br>Klikom na ikonu Preuzimanje dokumenata iz OR-a također možete krenuti s upisom zahtjeva za iniciranje postupka upisa u Obrtni registar željenih promjena, vezanih uz Vaš obrt.

U okviru jednog zahtjeva moguće je inicirati više različitih promjena.

## <span id="page-8-0"></span>**Odabir obrta čije promjene želimo inicirati i/ili čije podatke želimo pogledati**

Svaki korisnik može imati jedan ili više obrta upisanih u Obrtnom registru, stoga je omogućen odabir obrta na koji će se odnositi akcije.

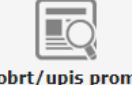

Moj obrt/upis promjena<br>Nakon klika na poveznicu Preuzimanje dokumenata iz OR-a, otvara se popis obrta prijavljenog korisnika, upisanih u Obrtnom registru, s naznačenim statusima obrta ("Stanje obrta") i sa statusima zahtjeva. U konkretnom slučaju, prijavljeni korisnik u Obrtnom registru ima upisan samo jedan obrt i već su neke promjene upisane, ali još uvijek su u fazi uređivanja te nisu poslane na obradu u nadležno upravno tijelo.

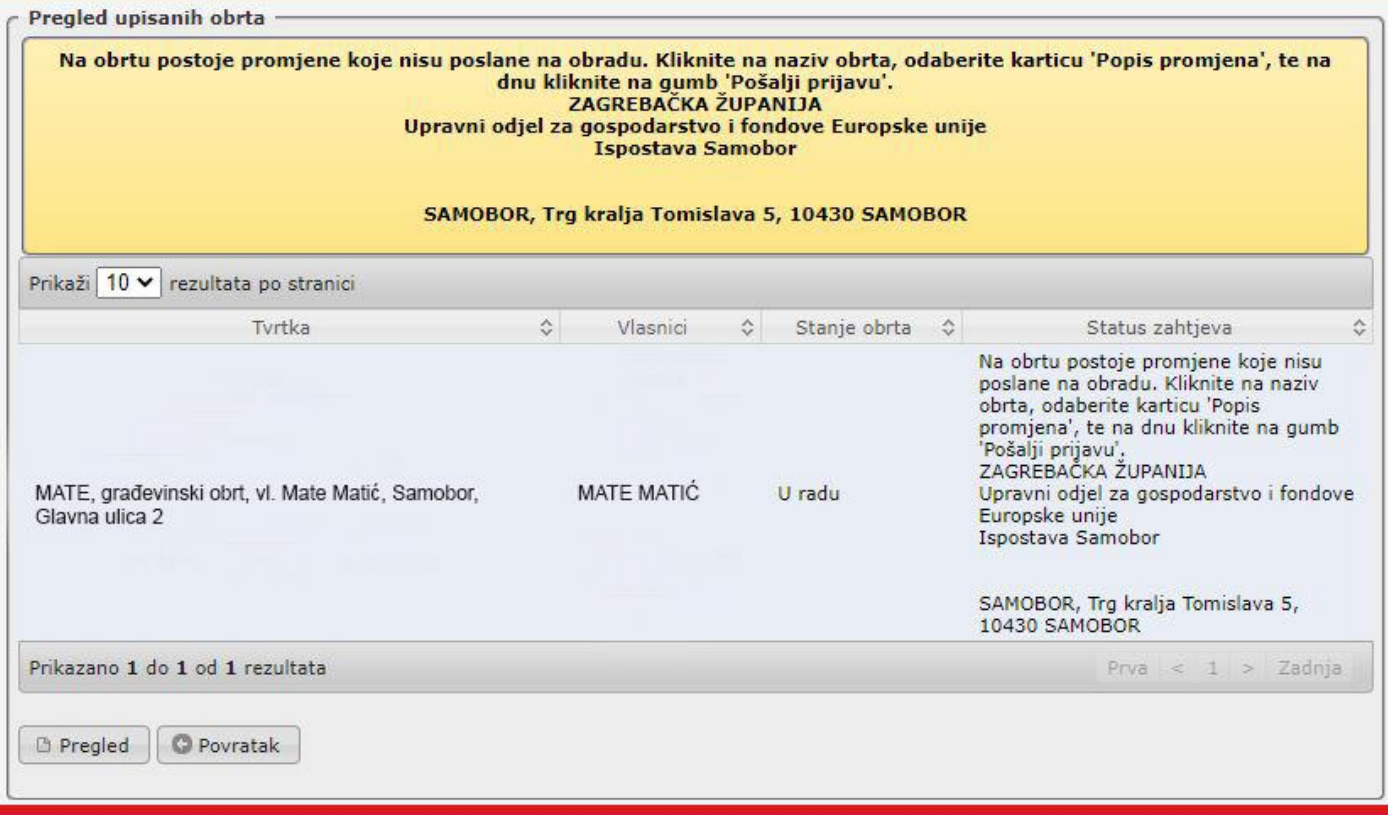

**Popis obrta prijavljenog korisnika, upisanih u Obrtnom registru**

Na prikazanom popisu upisanih obrta prijavljenog korisnika potrebno je označiti obrt (kliknuti na redak tog obrta) čije podatke želite vidjeti/mijenjati.

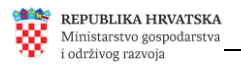

## <span id="page-9-0"></span>**Odustanak od upisa**

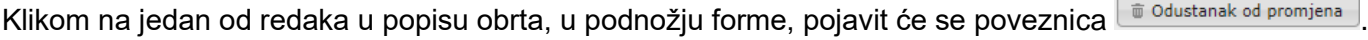

Ukoliko zahtjev još nije poslan (ako niste na kartici **Popis promjena)** kliknuli na poveznicu **O Pošalji prijavu** odustanak od upisa provest će se odmah, a ukoliko je zahtjev već poslan na obradu, tada nadležno upravno tijelo mora provesti postupak odustanka, o čemu ćete rješenje dobiti u Korisnički pretinac.

# **Formiranje zahtjeva i pregled upisanih podataka**

Na prikazanom popisu upisanih obrta prijavljenog korisnika potrebno je označiti obrt (kliknuti na redak tog obrta) čije podatke želite vidjeti/mijenjati te kliknuti na poveznicu .

Podaci u aplikaciji grupirani/prikazani su po karticama:

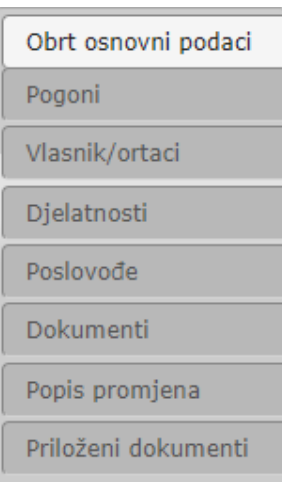

Klik na poveznicu **inicira prikaz podataka o odabranom obrtu**, i prikaz kartice **LODET ODET ODET ODET OPT DO** 

Na svim ekranima/karticama, s lijeve strane, bit će prikazan izbornik/navigacija, s popisom svih navedenih kartica (naziv kartice koja je upravo prikazana na ekranu imat će svjetliju pozadinu u izborniku), što omogućava jednostavno i brzo "kretanje" unutar ovog modula aplikacije.

Sukladno Pravilniku o obliku i načinu vođenja Obrtnog registra ("Narodne novine", broj 58/09.), svi upisi u Obrni registar provode se putem propisanih vrsta promjena. Prilikom podnošenja zahtjeva za upis promjena, na ekranima gdje se omogućuje odabir vrsta promjene, prikazuju se samo promjene koje se odnose na dotične ekrane i tražene promjene.

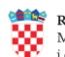

Prikaz promjena koje se mogu odabrati na pojedinom ekranu:

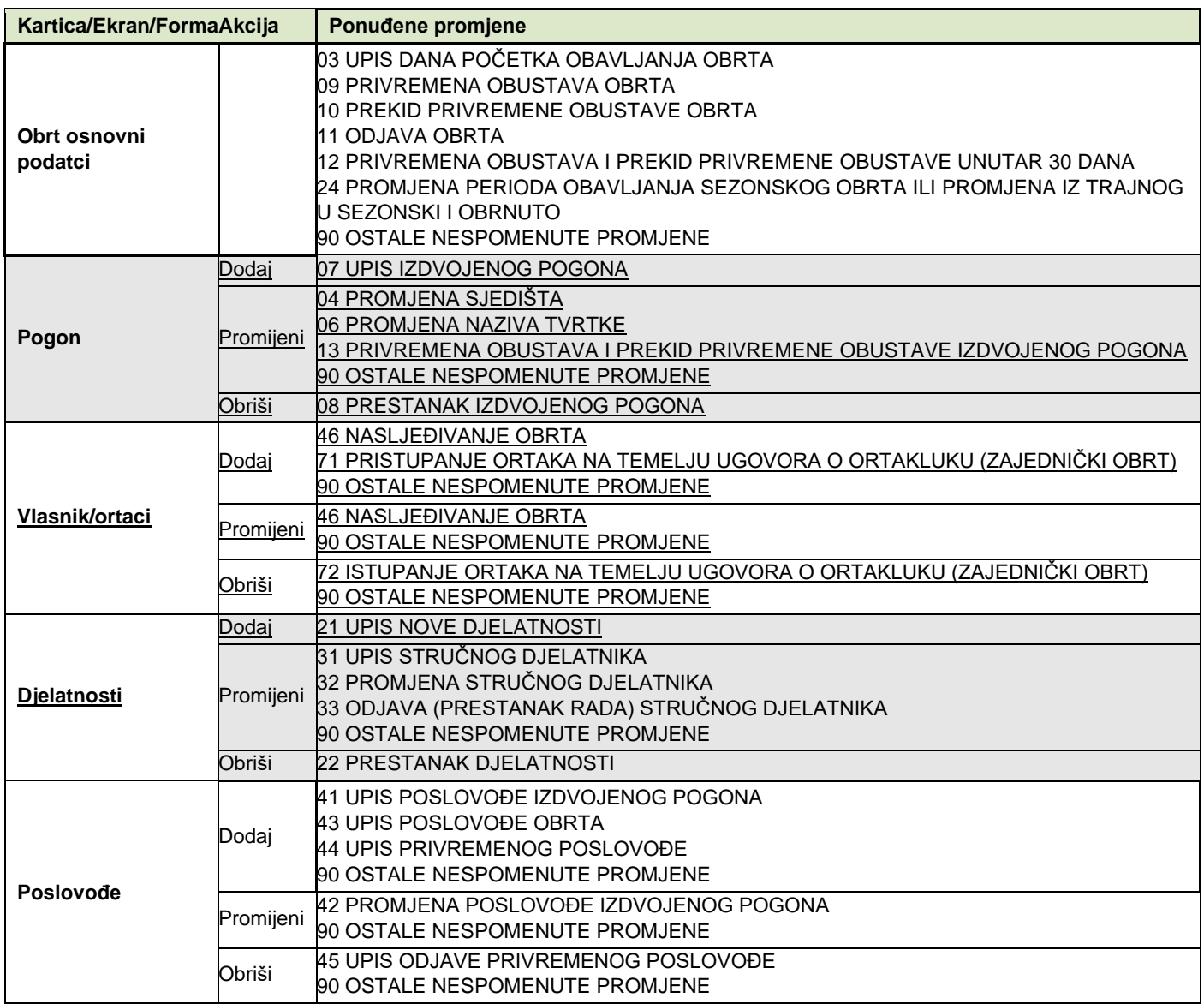

Napominjemo kako unos određenih promjena posljedično zahtijeva dodatne promjene. U slučaju odabira vrste promjene 04 Promjena sjedišta (pod karticom POGON) ili 21 Upis nove djelatnosti koja će se smatrati pretežitom (pod karticom DJELATNOSTI), kao i svake druge promjene koja utječe na promjenu punog naziva tvrtke, sustav korisniku neće dozvoliti završetak prijave bez promjene naziva tvrtke. U navedenom slučaju potrebno je, uz željene promjene, pod karticom POGON odabrati i promjenu 06 Promjena naziva tvrtke. Naime, sukladno odredbama članka 19. Zakona o obrtu ("Narodne novine", broj 143/13, 127/19 i 41/20) tvrtka je ime pod kojim obrt posluje i sadrži naziv obrta, oznaku obrta, ime i prezime obrtnika i sjedište.

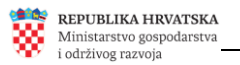

# <span id="page-11-0"></span>**Obrt osnovni podaci**

Na kartici **L<sup>Obrt osnovni podaci mogu se vidjeti osnovni podaci o obrtu**, a može se i formirati zahtjev za upisom nekih</sup> promjena u Obrtni registar (npr. zahtjev za upis odjave obrta, promjene obavljanja obrta iz trajnog u sezonsko itd.).

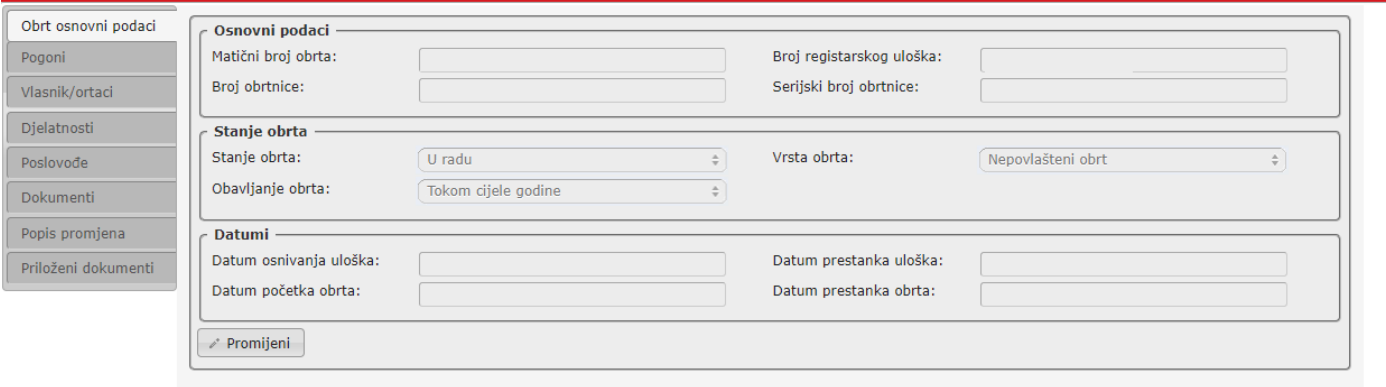

#### **Prikaz osnovnih podataka o obrtu**

Klikom na poveznicu <sup>r Promijeni</sup> omogućava se upisivanje promjena osnovnih podataka o obrtu. Klikom na poveznicu  $\sqrt{\frac{80\text{ dustani}}{n}}$  može se odustati od promjena upravo upisanih na toj kartici.

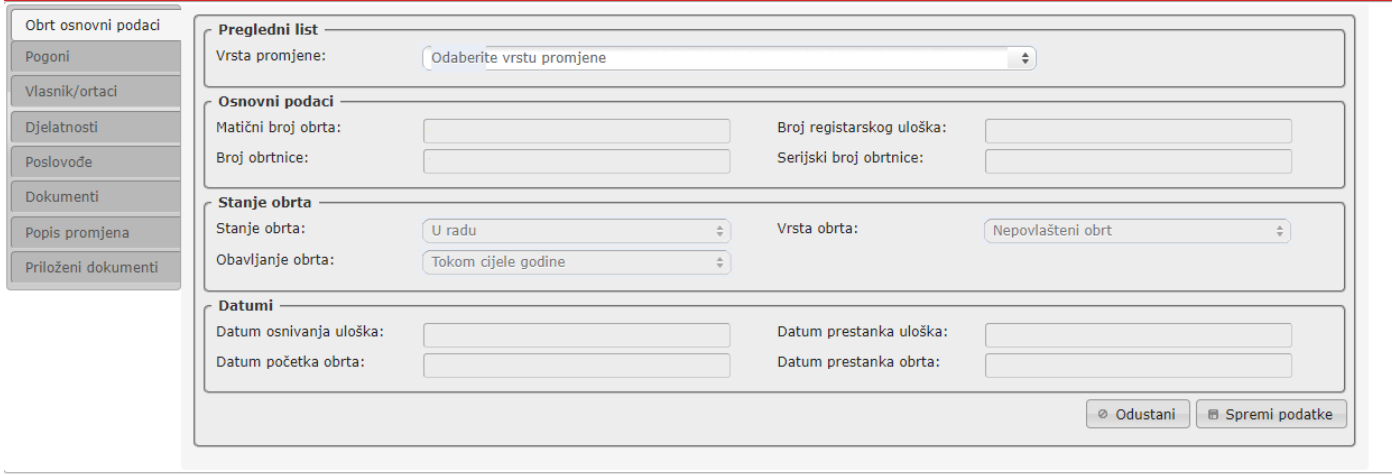

**Forma za promjenu osnovnih podataka o obrtu**

Klikom na polje "Vrsta promiene" aktivira se prikaz popisa Vrsta promiena te se odabere željena vrsta promjene s ponuđenog popisa. Nakon toga, ovisno o odabranoj vrsti promjene, sustav će omogućiti promjene onih podataka koje korisnik može/smije mijenjati. Podaci se spremaju klikom na poveznicu **bula Spremi podatke** 

- **U slučaju odabira vrste promjene 3 – UPIS DANA POČETKA OBAVLJANJA OBRTA** potrebno je popuniti polje **Datum početka obrta**.

Klikom na polje predviđeno za upisivanje datuma početka obavljanja obrta, otvori se kalendar iz kojeg se odabire željeni datum. Sukladno članku 17. Zakona o obrtu, *"…(3) Obrtnik je dužan najkasnije osam dana prije početka obavljanja obrta prijaviti obavljanje obrta nadležnom upravnom tijelu…*", što znači da datum početka obavljanja obrta mora biti u budućnosti i to najmanje 8 dana u odnosu na datum predaje zahtjeva za upis promjena u Obrtni registar.

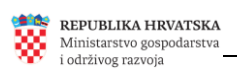

## - **U slučaju odabira vrste promjene 24 - PROMJENA PERIODA OBAVLJANJA SEZONSKOG OBRTA ILI PROMJENA IZ TRAJNOG U SEZONSKI I OBRNUTO**

i odabira <sup>Obavljanje obrta: (Sezonsko obavljanje standarda i dodatna polja za i dodatna polja za</sup> upisivanje podataka, kako bi korisnik mogao urediti razdoblja sezonskog obavljanja obrta, u okviru svake godine.

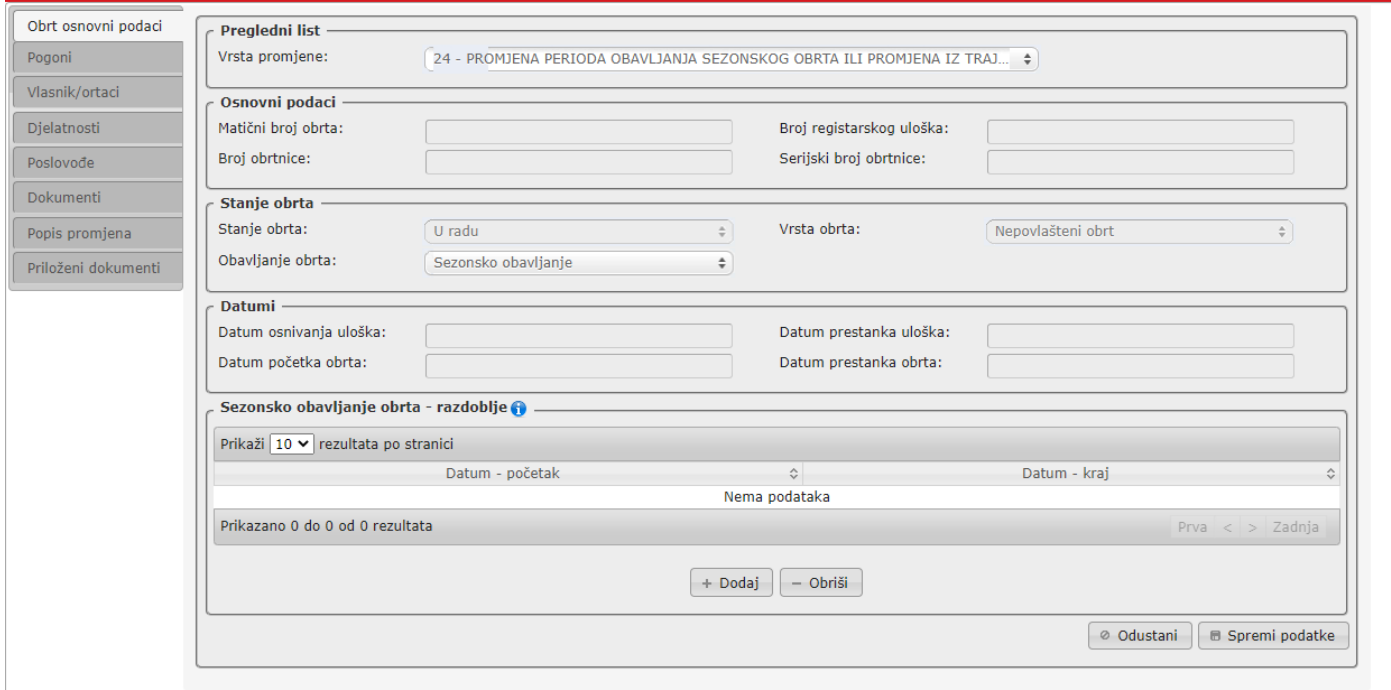

**Forma za promjenu osnovnih podataka o obrtu i dodavanje razdoblja sezonskog obavljanja obrta**

Sukladno odredbama članka 3. i članka 13. Zakona o obrtu ('Narodne novine', broj 143/13., 127/19. i i 41/20. – ispravak), obrt se može obavljati i kao sezonski obrt, ali najdulje devet mjeseci unutar jedne kalendarske godine, a sezonsko obavljanje obrta u određenim razdobljima upisuje se u Obrtni registar. Obrtnik ne smije sezonski obavljati obrt izvan upisanih razdoblja. Osobe koje obavljaju sezonski obrt, u vrijeme trajanja sezonskog obavljanja obrta, uspostavljaju svojstvo osiguranika.

Klikom na poveznicu  $\left[\begin{array}{cc} + \text{Dodaj} \end{array}\right]$ , na ekranu se omogućava upisivanje razdoblja sezonskog obavljanja obrta, a klikom na bilo koje od dva prikazana polja, otvara se kalendar u kojem je moguće odabrati/označiti datum.

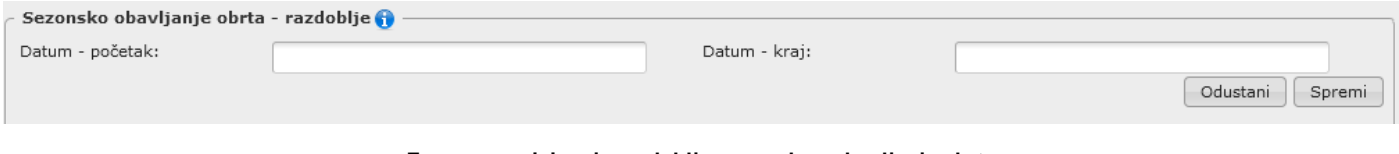

**Forma za upisivanje razdoblja sezonskog obavljanja obrta**

Kada je razdoblje upisano, klikom na poveznicu **spremi podatak o upisanom razdoblju pohranjuje** se u bazu. Želimo li dodati dodatno razdoblje, ponovo kliknemo na poveznicu  $\pm$  Dodaj i obavimo upis na isti način. Broj razdoblja unutar godine nije ograničen.

Svako upisano razdoblje dodaje se automatski na popis upisanih razdoblja prikazan na ekranu. Želimo li neko od upisanih razdoblja ukloniti, tada najprije na ekranu kliknemo na to razdoblje, a nakon toga kliknemo na poveznicu  $\left[-\text{Obriši}\right]$ .

Promjene upisane na kartici **LObrt osnovni podaci** spremaju se klikom na poveznicu **E Spremi podatke** 

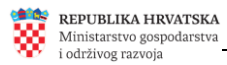

# <span id="page-13-0"></span>**Pogoni**

Klikom na karticu **Pogoni karrikazuje se popis upisanih pogona**. Svaki obrt mora imati sjedište, a može i ne mora imati i izdvojene pogone. U ovom kontekstu, sjedište je zapravo jedan od pogona. U popisu upisanih pogona postoji stupac "Vrsta pogona" u kojem se nalazi podatak o tome radi li se o sjedištu obrta ili o izdvojenom pogonu.

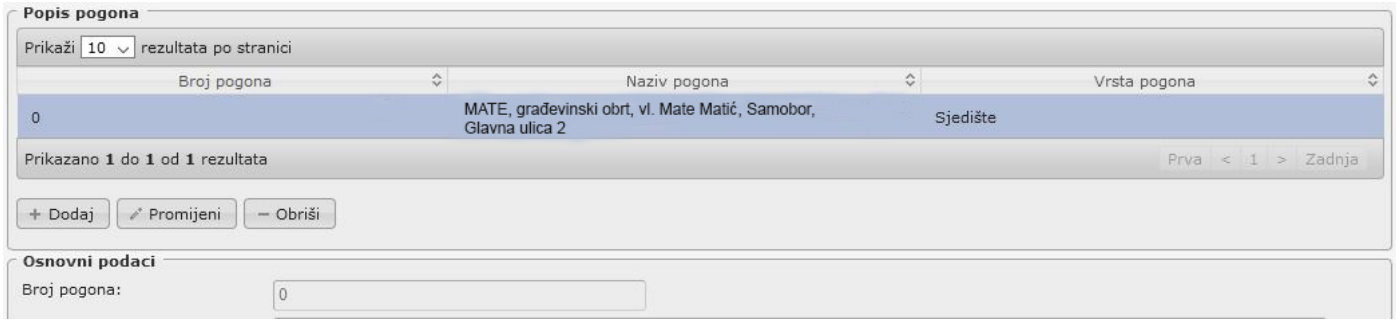

**Popis pogona**

**Za prikaz na ekranu podataka nekog od pogona,** iz popisa odaberemo taj pogon, klikom na odgovarajući redak (u konkretnom slučaju, to je redak koji se odnosi na sjedište, jer obrt prijavljenog korisnika nema upisanih izdvojenih pogona, čije podatke bismo mogli mijenjati).

**Za upis promjena vezano uz neki od pogona** prikazanih na ekranu, najprije odaberemo taj pogon klikom na odgovarajući redak (u konkretnom slučaju, to je redak koji se odnosi na sjedište, jer obrt nema upisanih izdvojenih pogona čije podatke bismo mogli mijenjati), nakon toga kliknemo na poveznicu *Z Promijeni* , što će omogućiti upisivanje promjena. Kao prvi korak, potrebno je odabrati vrstu promjene. Po okončanju upisivanja promjena vezanih uz taj pogon, podaci se spremaju klikom na poveznicu **Bu Spremi podatke**, a može se i odustati od upravo upisanih promiena, klikom na poveznicu <sup>@ Odustani</sub></sup>

**Za predaju zahtjeva za prestanak izdvojenog pogona,** najprije odaberemo taj pogon klikom na odgovarajući redak, nakon toga kliknemo na poveznicu  $\vert$ <sup>-obriši</sup>), nakon čega je potrebno izabrati vrstu promjene 8- PRESTANAK IZDVOJENOG POGONA

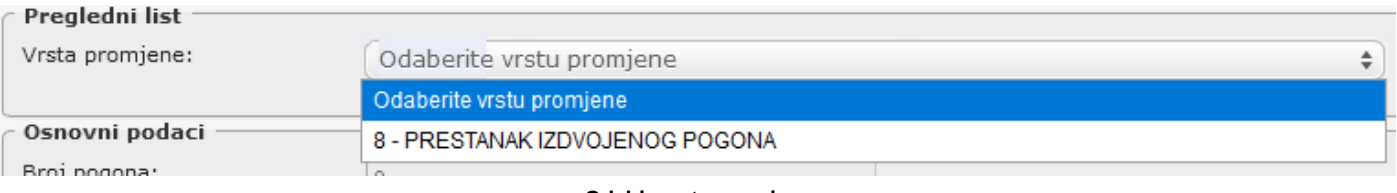

**Odabir vrste promjene**

Po odabiru te vrste promjene, potrebno je još upisati Datum prestanka obavljanja:

Želimo li memorirati upisano, na dnu ekrana, na desnoj strani, kliknemo na poveznicu  $\lfloor$  - <sup>obriši-</sup> a može se i odustati od upravo formiranog zahtjeva za upis vrste promjene 8 – PRESTANAK IZDVOJENOG POGONA, klikom na poveznicu  $\boxed{\circ$  odustani (dno ekrana), smještenu pored poveznice  $\boxed{-\text{Obriši}}$ .

Za dodavanje izdvojenog pogona, najprije kliknemo na poveznicu **kological**, nakon čega odaberemo vrstu promjene 7 – UPIS IZDVOJENOG POGONA i upišemo podatke koji se na ekranu traže. Upisane podatke spremamo klikom na poveznicu  $\Box$   $\Box$  (desno, na dnu ekrana) ili odustajemo od upravo upisanih promjena, klikom na poveznicu  $\boxed{\circ$  odustani (smještena je desno, na dnu ekrana, pored poveznice  $\boxed{+ \text{ Dodaj}}$ ).

U slučaju odabira vrste promjene "Promjena sjedišta" ili "Upis nove djelatnosti" (pod kategorijom "Djelatnosti"), korisniku je prikazana poruka da je potrebno izvršiti promjenu prije stvaranja novih promjena.

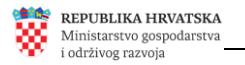

# <span id="page-14-0"></span>**Vlasnik/ortaci**

Klikom na poveznicu Vlasnik/ortaci , prikazuje se popis upisanih vlasnika/ortaka. Na ovoj kartici je moguće inicirati prikaz podataka o pojedinom subjektu iz popisa, klikom na željni redak u popisu.

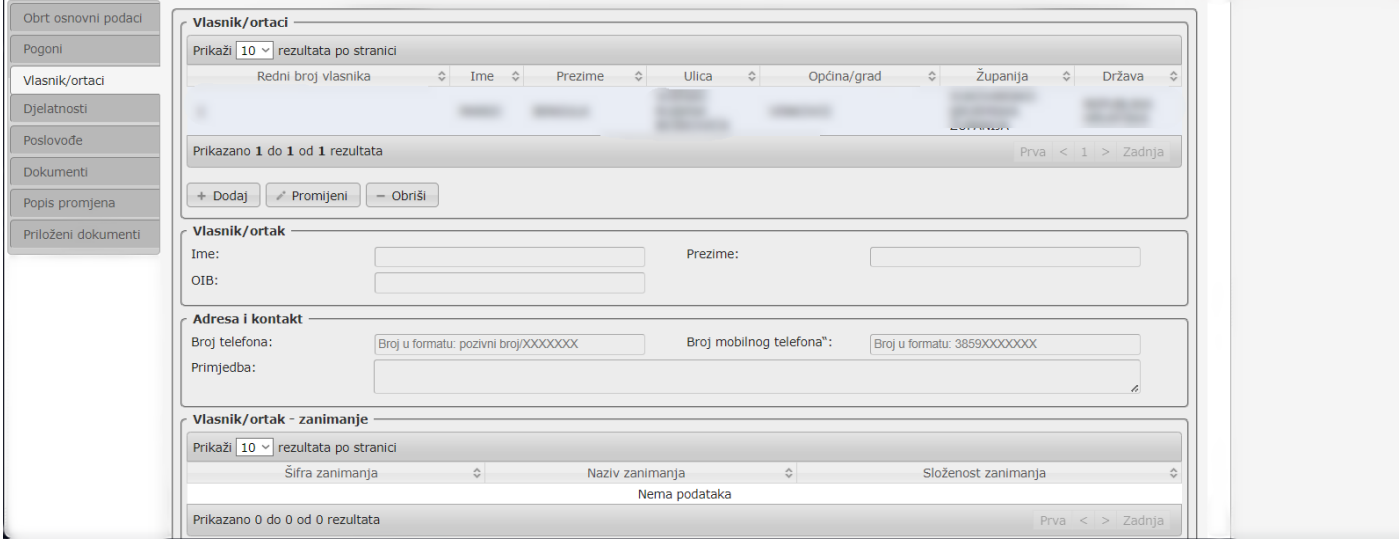

**Prikaz popisa vlasnika i ortaka**

Za formiranje zahtjeva za dodavanje vlasnika/ortaka, najprije kliknemo na poveznicu **+ Dodaj**, nakon čega odaberemo vrstu promjene 71 – PRISTUPANJE ORTAKA NA TEMELJU UGOVORA O ORTAKLUKU (ZAJEDNIČKI OBRT).

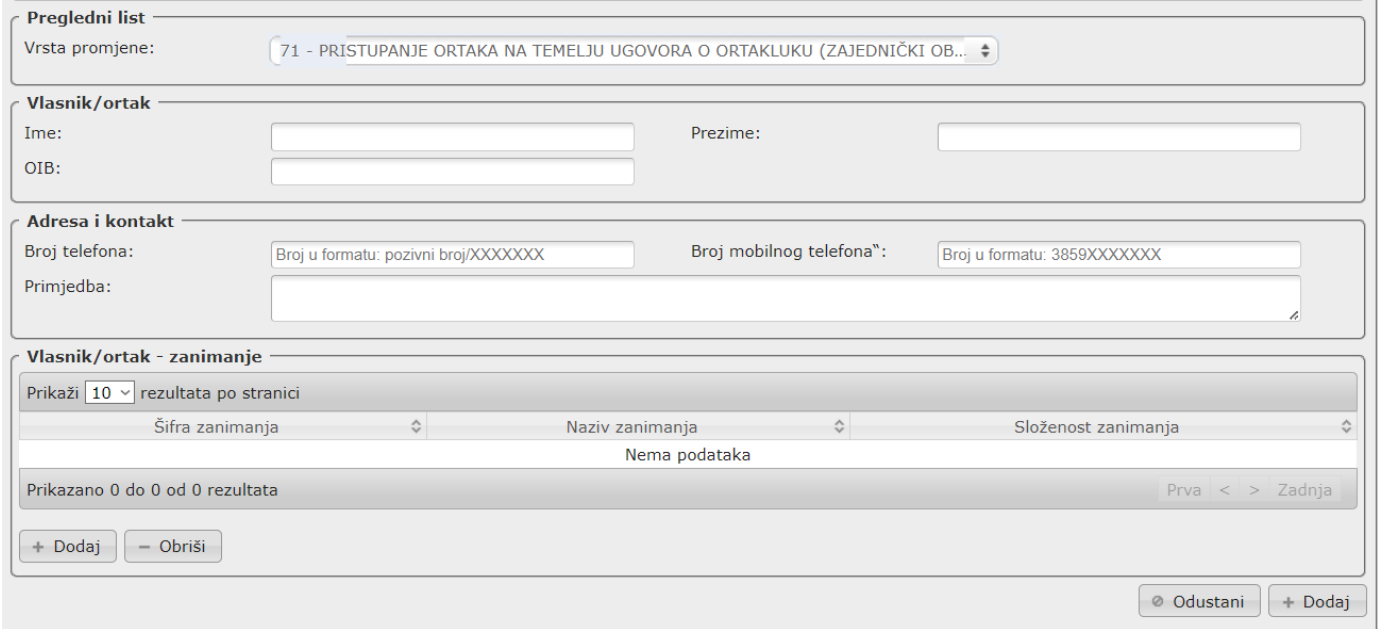

**Dodavanje vlasnika/ortaka**

Upišemo podatke koji se na ekranu traže te ih spremamo klikom na poveznicu <sup>+ Dodaj</sup> (desno, na dnu ekrana) ili odustajemo od upravo upisanih promjena, klikom na poveznicu <sup>@ Odustani</sup>

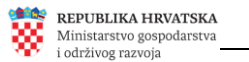

**Za formiranje zahtjeva za provedbu istupanja ortaka,** najprije kliknemo na redak u popisu vlasnika/ortaka, koji se odnosi na osobu koja istupa.

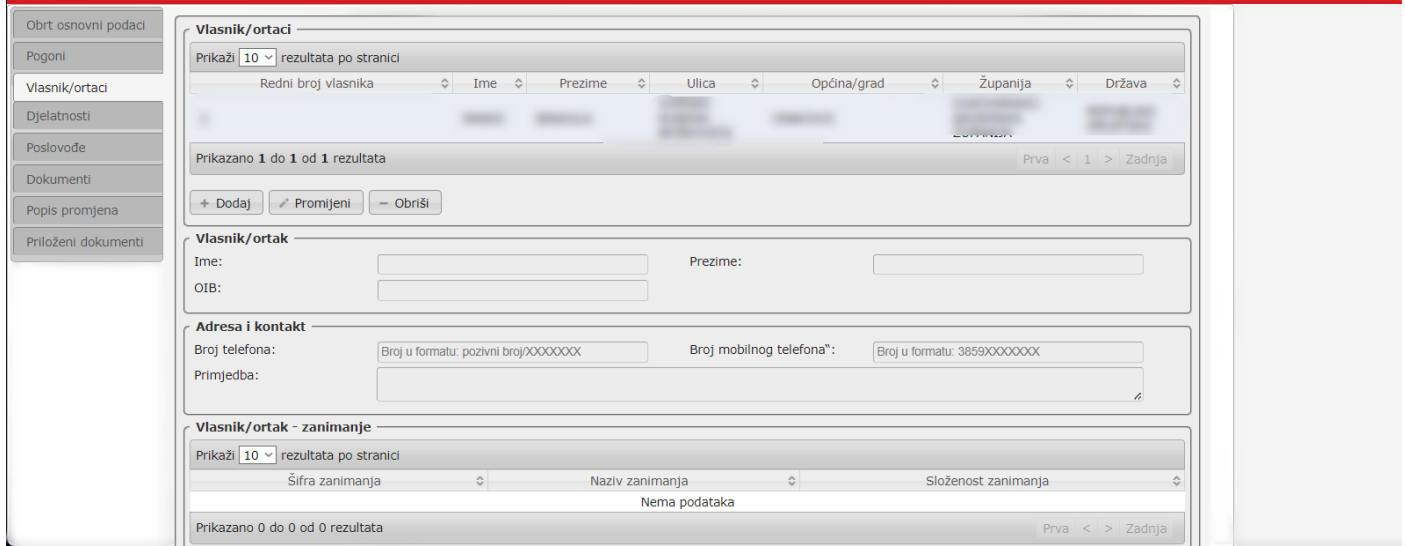

**Prikaz popisa vlasnika i ortaka**

Nakon izvršenog odabira/označavanja osobe koja istupa, potrebno je kliknuti na poveznicu - **obriši**), nakon čega odaberemo vrstu promjene 72 – ISTUPANJE ORTAKA NA TEMELJU UGOVORA O ORTAKLUKU (ZAJEDNIČKI OBRT).

Želimo li memorirati upisano, na dnu ekrana, na desnoj strani, kliknemo na poveznicu  $\lfloor -\frac{1}{2} \rfloor$ a može se i odustati od upravo formiranog zahtjeva za upis vrste promjene 72 – ISTUPANJE ORTAKA NA TEMELJU UGOVORA O ORTAKLUKU (ZAJEDNIČKI OBRT), klikom na poveznicu <sup>@ Odustani</sub> (dno ekrana), smještenu</sup> do poveznice  $\left[-\text{Obriši}\right]$ .

# <span id="page-15-0"></span>**Djelatnosti**

Djelatnosti se u aplikaciji e-Obrt upisuju sukladno klasifikaciji NKD 2007:

- [Nacionalnu klasifikaciju djelatnosti 2007. –](http://narodne-novine.nn.hr/clanci/sluzbeni/2007_06_58_1870.html) NKD 2007. ("Narodne novine", broj 58/07)
- [ovdje možete preuzeti NKD 2007. s objašnjenjima](https://e-obrt.gov.hr/dokumenti/nkd2007_s_objasnjenjima.pdf)

Svaki pogon (i sjedište i izdvojeni pogon obrta) mora imati upisanu barem jednu djelatnost, a jedna djelatnost na razini cijelog obrta mora biti označena kao pretežita.

Na kartici <sup>Djelatnosti</sup> označite pogon obrta čije djelatnosti želite vidjeti. Kada su djelatnosti prikazane, može se dodavati nove djelatnosti, mijenjati podatke o postojećim djelatnostima te obrisati neku od djelatnosti s popisa.

REPUBLIKA HRVATSKA Ministarstvo gospodarstva<br>i održivog razvoja

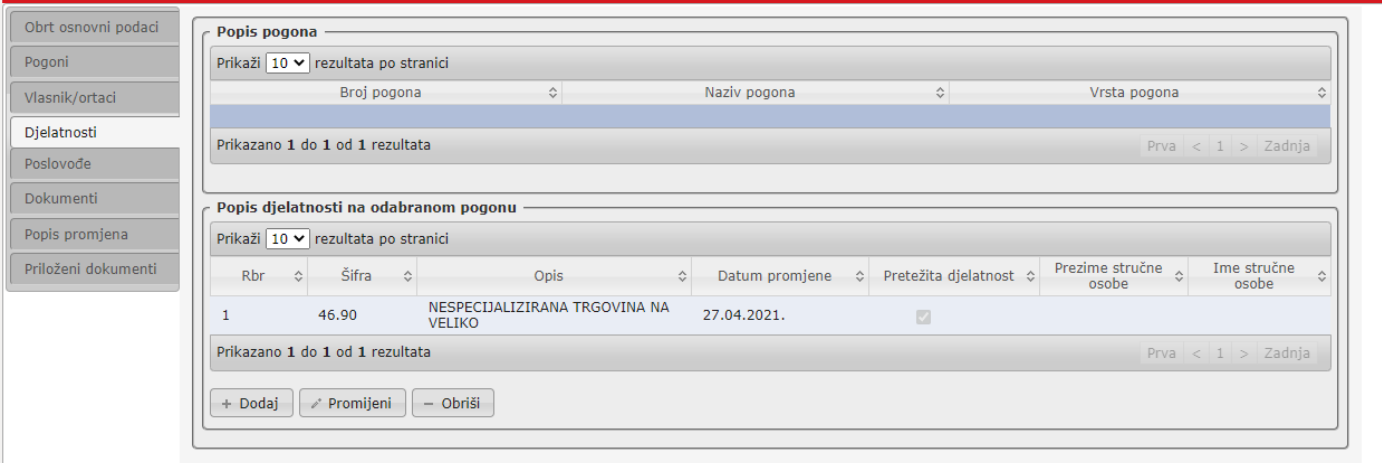

**Djelatnosti**

## - **Dodavanje nove djelatnosti**

Klikom na poveznicu  $\boxed{+ \frac{D \cdot oldsymbol{\theta}}{D \cdot \text{total}}}$  otvara se forma za upisivanje podataka o novoj djelatnosti, u okviru koje najprije treba odabrati vrstu promjene 21 – UPIS NOVE DJELATNOSTI, kao što je prikazano na slici koja slijedi.

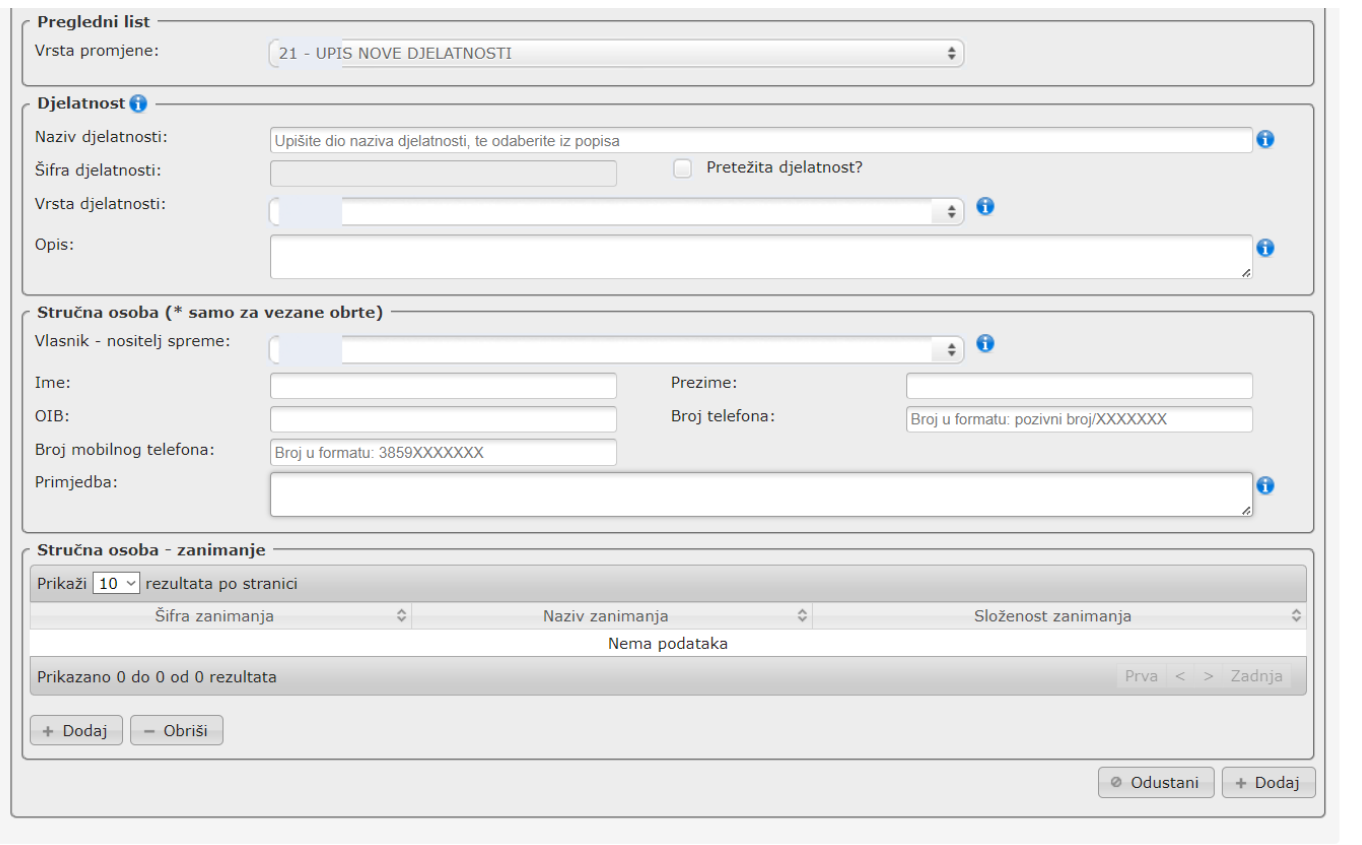

**Upis nove djelatnosti**

Djelatnost se odabire iz šifarnika djelatnosti (NKD 2007). U polju naziv djelatnosti, ako se počne upisivati naziv djelatnosti, prikazat će se padajući izbornik iz kojeg se odabere željenu djelatnost.

Nakon odabira djelatnosti, potrebno je odabrati "Vrstu djelatnosti" (slobodan obrt, vezani obrt ili povlašteni obrt).

Ako se radi o vezanom obrtu, tada se može odabrati stručna osoba za tu djelatnost (na primjer vlasnik) te se mogu dopuniti podaci o njenom zanimanju ili se može upisati neka nova stručna osoba.

Upisani podaci spremaju se klikom na poveznicu  $\left\lfloor \frac{1+\text{Dodaj}}{1+\text{Dodaj}} \right\rfloor$ , smještenoj u dnu forme, na desnoj strani ekrana.

## - **Promjena podataka o nekoj od djelatnosti s popisa na ekranu**

Želimo li promijeniti podatke za neku već upisanu djelatnost, tada najprije kliknemo na redak u okviru  $\mathcal{O}$  Promijeni prikazanog popisa djelatnosti, koji se odnosi na tu djelatnost, nakon čega klikom na poveznicu otvaramo mogućnost uređivanje podataka odabrane djelatnosti.

Po završetku ažuriranja podataka vezanih uz odabranu djelatnost, potrebno je pohraniti podatke klikom na poveznicu **...** Spremi podatke

Odustajemo od upravo upisanih promjena možemo klikom na poveznicu .

## - **Promjena podataka o nekoj od djelatnosti s popisa na ekranu**

Želimo li ukloniti neku od upisanih djelatnosti, tada najprije kliknemo na redak u okviru popisa djelatnosti, koji se odnosi na tu djelatnost, nakon čega klikom na poveznicu  $\sim$ <sup>obriš</sup>.

Potrebno je zatim odabrati vrstu promjene 22 – PRESTANAK DJELATNOSTI, nakon čega uklonimo odabranu dielatnost klikom na poveznicu  $\overline{C^{obj}}$ , koja je smještena u dnu forme, s desne strane.

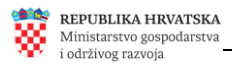

# <span id="page-18-0"></span>**Poslovođe**

Kartica <sup>Poslovođe</sup> daje uvid u podatke upisanih poslovođa sjedišta i/ili izdvojenih pogona, čiji popis se prikazuje na vrhu forme.

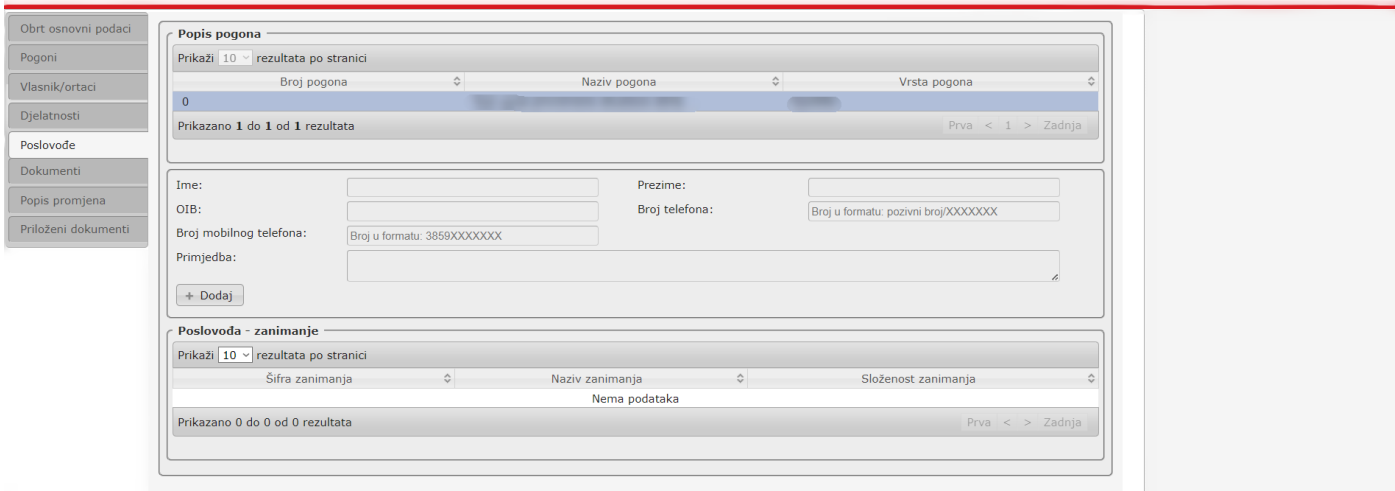

#### **Poslovođe**

Klikom na redak koji se odnosi na pogon čije podatke o poslovođi želimo uređivati, pojavljuju se ili podaci o poslovođi (ako je upisan) ili prazna forma na kojoj postoji poveznica + Dodaj , klikom na koju se otvara forma za upisivanje podataka o poslovođi (ili odabir poslovođe, u slučaju da je to vlasnik obrta).

Po završetku upisa podataka o poslovođi, podaci se memoriraju klikom na poveznicu **+ Dodaj** , smještenu na dnu forme, s desne strane.

## <span id="page-18-1"></span>**Dokumenti**

Na kartici **pokumenti**<br>prikazuje se popis rješenja donesenih nakon 22. rujna 2015. godine, koja se mogu preuzeti, a mogu se preuzeti/ispisati i obrtnica i službeni izvadak iz Obrtnog registra.

Kod preuzimanja rješenja, potrebno je najprije kliknuti na odgovarajući redak u popisu rješenja i nakon toga klikom na poveznicu **a Ispis rješenja** "dohvatiti" odabrano rješenje.

Važno je istaknuti da se mogu preuzeti i ranije priloženi dokumenti.

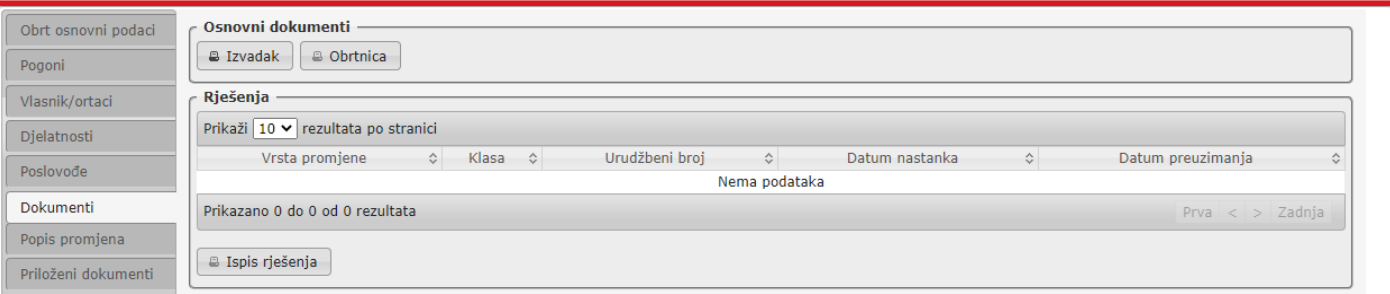

**Dokumenti**

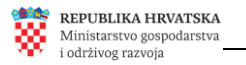

# <span id="page-19-2"></span><span id="page-19-0"></span>**Popis promjena**

Na kartici **Popis promjena** prikazuje se popis promjena, a pored svake promjene prikazan je i status u kojem se promjena nalazi (je li zahtjev zaprimljen u nadležnom upravnom tijelu ili je još u fazi kreiranja).

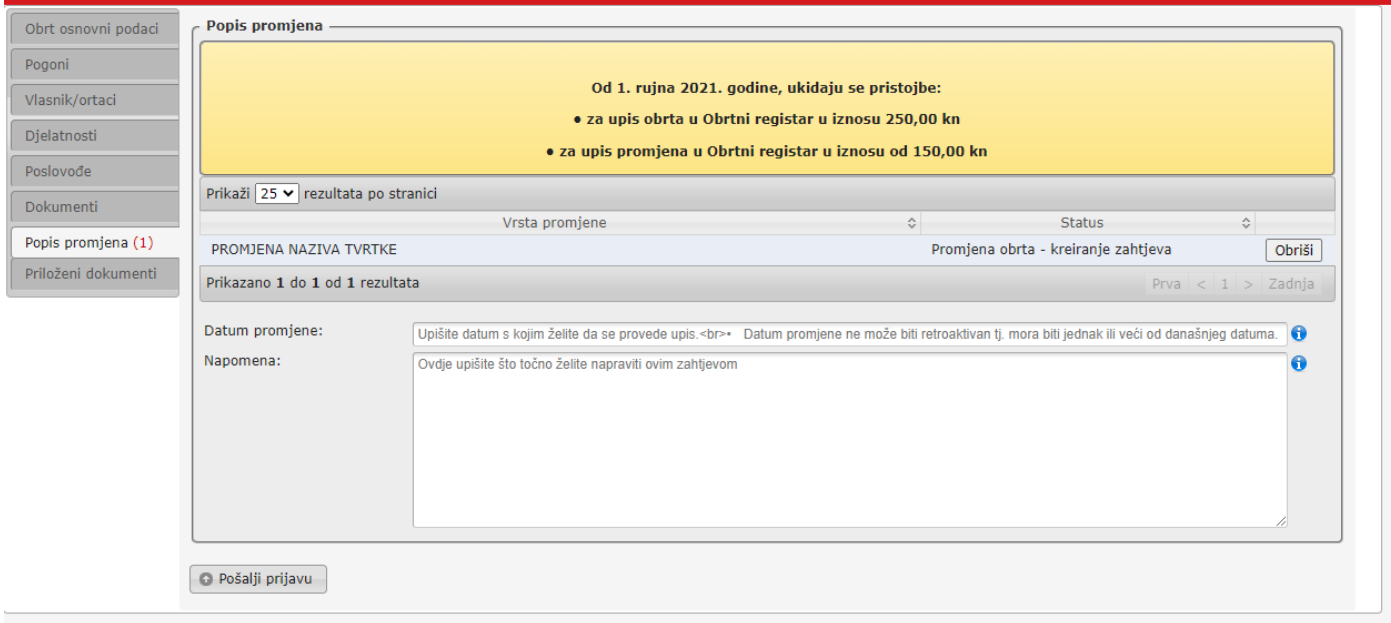

#### **Popis promjena**

Pod "Datum promjene upisuje se datum s kojim se želi realizirati upis promjena u Obrtnom registru.

Važno je još jednom napomenuti da je u okviru jednog zahtjeva za upisom promjena u Obrtni registar, moguće upisati više vrsta promjena koje se žele inicirati.

## <span id="page-19-1"></span>**Završetak unosa i slanje zahtjeva na provedbu/postupanje**

**Završetak kreiranja zahtjeva za provođenje upisa promjena u Obrtni registar te slanje zahtjeva na postupanje nadležnom upravnom tijelu realizira se na kartici Popis promjena, klikom na poveznicu**

**O** Pošalji prijavu , nakon čega se zahtjev zaključava i podnositelj nije više u mogućnosti intervenirati te se za sva dodatna pitanja treba obraćati nadležnom upravnom tijelu kojem je zahtjev poslan na postupanje.

Kontakt podaci, nazivi, adrese svih lokacija nadležnih upravnih tijela u RH dostupni su na Portalu Obrtnog registra [\(https://portor.gov.hr/\)](https://portor.gov.hr/).

Slanjem prijave, zahtjev za upis promjena u OR postaje vidljiv zaposlenicima u nadležnom upravnom tijelu, koji će zahtjev zaprimiti i obraditi. Ukoliko je zahtjev ispravan i potpun, voditelj postupka će provesti postupak upisa u Obrtni registar, a u KP (Korisnički pretinac) će Vam biti dostavljeno rješenje i obrtnica (obrtnica se ne šalje u slučaju odjave obrta).

Ukoliko zahtjev ne bi bio potpun, nadležno upravno tijelo poslat će Vam Zaključak u KP, u kojem će biti obrazloženo koji su prijepori, a bit će dane i smjernice u pogledu potrebnih narednih koraka).

<span id="page-20-0"></span>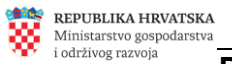

U okviru kartice/ekrana <sup>Priloženi dokumenti</sup> moguće je vidjeti koji su dokumenti već priloženi, a moguće je i prilagati dodatne dokumente, kao i uklanjati već dodane dokumente.

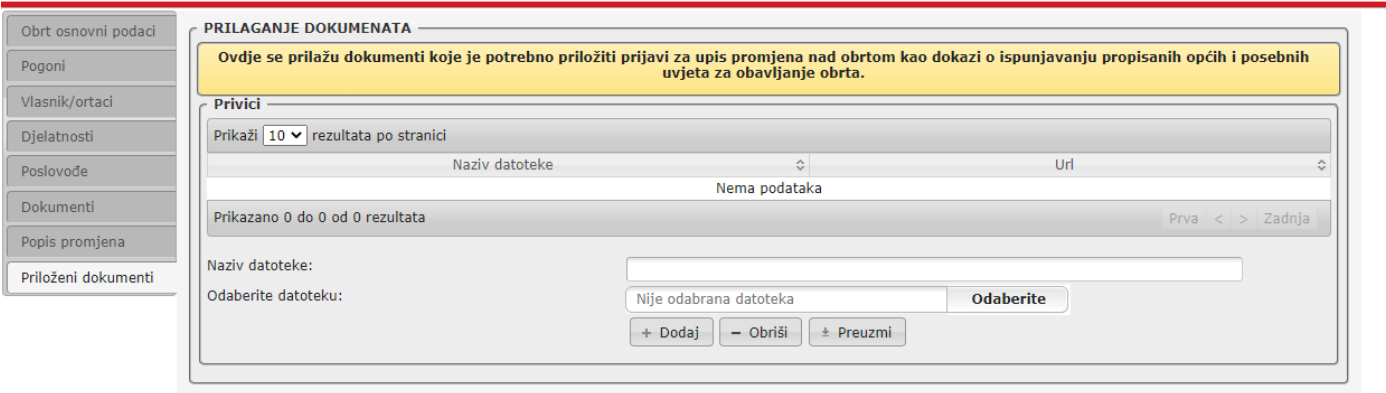

**Prikaz priloženih dokumenata i prilaganje dokumenata**

- **Postupak prilaganja dokumenata:**

Postupak prilaganja dokumenata inicira se klikom na poveznicu <sup>+ Dodaj</sup>

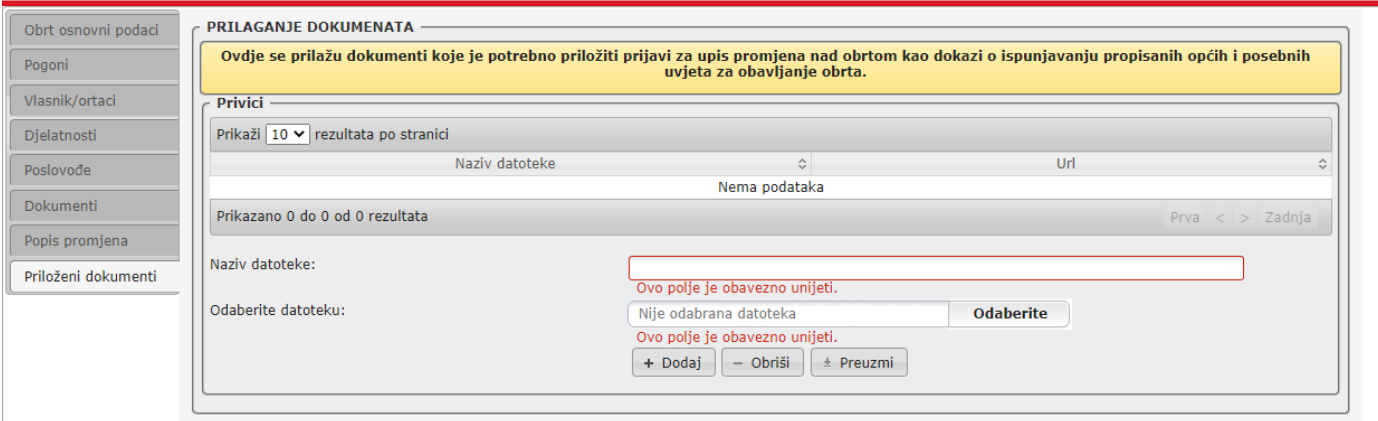

## **Prilaganje dokumenata**

U polje "**Naziv datoteke**" upiše se naziv dokumenta koji se nalazi u datoteci, neovisno o tome koji naziv ima sama datoteka.

Nakon klika na poveznicu **Dolaberite**, treba na svom uređaju pronaći i odabrati datoteku koja sadrži navedeni dokument

Odabranu datoteku pridružimo klikom na poveznicu  $\leftarrow$  Dodaj

Da bi se okončalo preuzimanje odabranog dokumenta, potrebno je potvrditi izjavu:

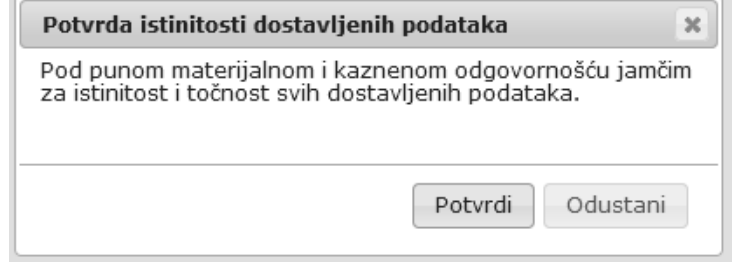

#### **Potvrda istinitosti**

Opisani postupak potrebno je ponoviti za svaki pojedini dokument koji se želi priložiti u okviru zahtjeva koji se predaje.

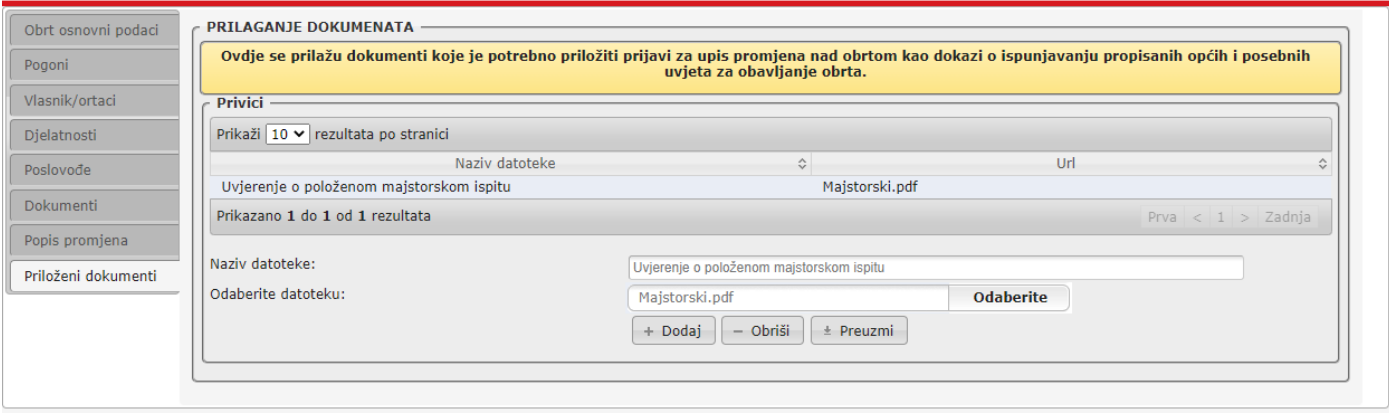

#### **Popis priloženih dokumenata**

#### - **Postupak uklanjanja priloženih dokumenata:**

Želimo li ukloniti neki od priloženih dokumenata, tada najprije kliknemo na redak u okviru popisa priloženih datoteka, koji se odnosi na dokument koji namjeravamo ukloniti, nakon čega klikom na poveznicu **comisi** obrišemo označeno.

## <span id="page-21-0"></span>**Postupak promjene sjedišta**

Kako bi formirao zahtjev za promjenu sjedišta obrta, korisnik mora otvoriti željeni obrt u sustavu e-Obrt (postupak je opisan na stranici 9., u poglavlju "Odabir obrta čije promjene želimo inicirati i/ili čije podatke [želimo pogledati"](#page-8-0)), nakon čega se lijevim klikom miša aktivira kartica Pogoni.

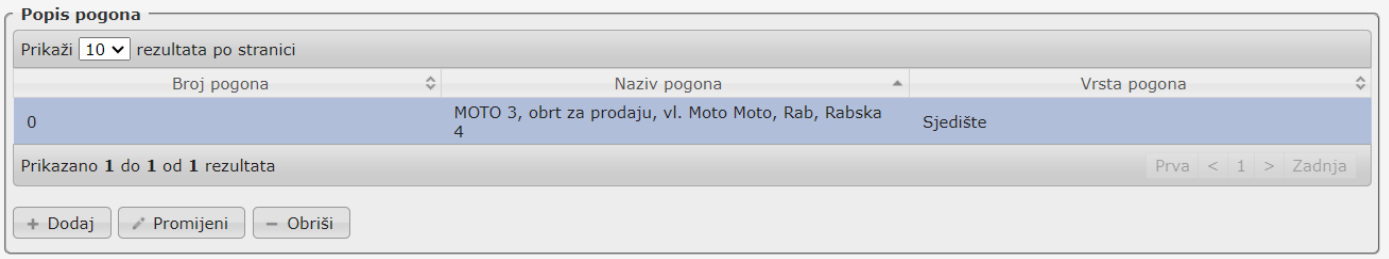

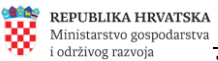

**Za prikaz na ekranu podataka nekog od pogona**, iz popisa odaberemo taj pogon, klikom na odgovarajući redak (u konkretnom slučaju, to je redak koji se odnosi na sjedište, jer obrt prijavljenog korisnika nema upisanih izdvojenih pogona, čije podatke bismo mogli mijenjati).

**Za upis promjena vezano uz neki od pogona prikazanih na ekranu**, najprije odaberemo taj pogon klikom na odgovarajući redak (u konkretnom slučaju, to je redak koji se odnosi na sjedište, jer obrt nema upisanih izdvojenih pogona čije podatke bismo mogli mijenjati), nakon toga kliknemo na poveznicu **Fromijeni**, što će omogućiti upisivanje promjena.

Kao prvi korak, potrebno je odabrati vrstu promjene za promjenu središta. Odabiremo promjenu 04 – PROMJENA SREDIŠTA.

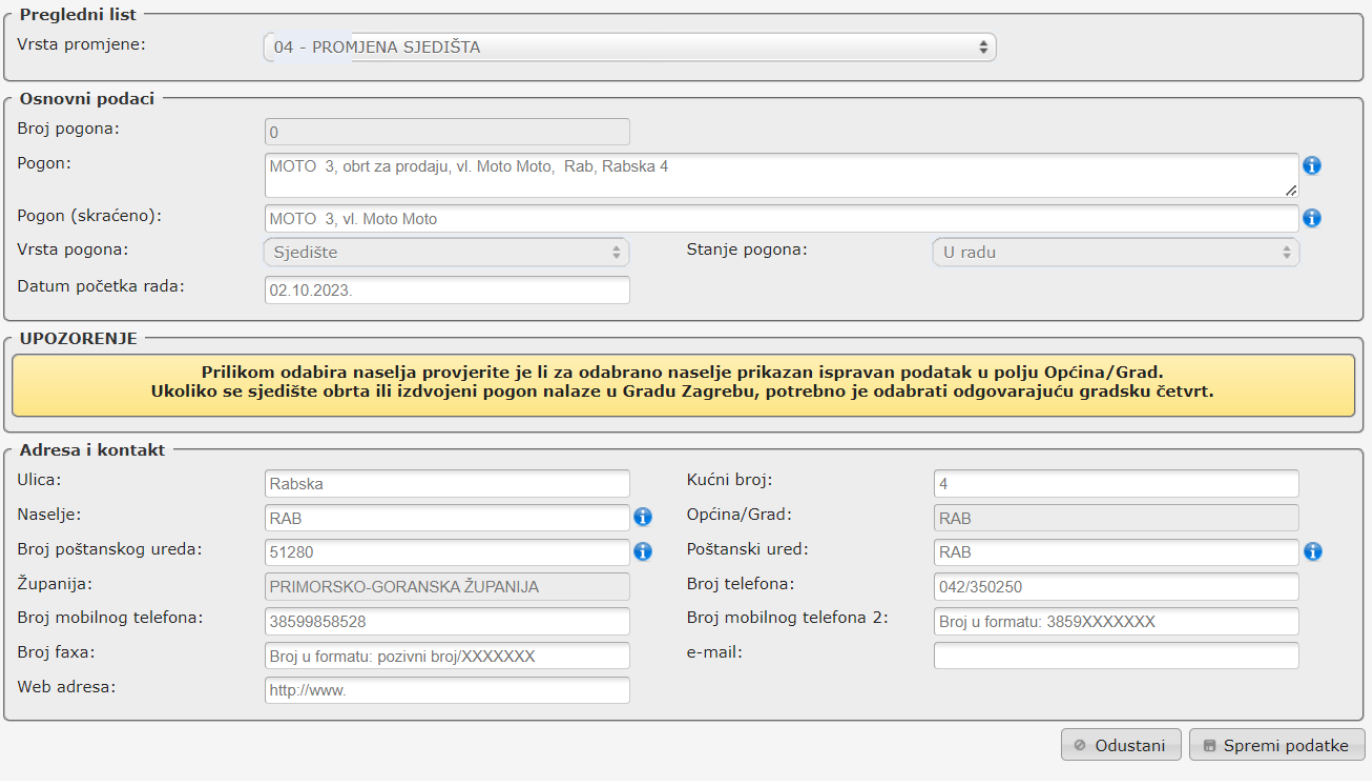

Po odabiru vrste promjene korisnik mora promijeniti adresu unutar **Adresa i kontakt**. Po završetku unosa podataka korisnik mora kliknuti na poveznicu **. B** Spremi podatke

Kako bi korisnik uspješno promijenio središte korisnik također mora napraviti i promjenu 06 – PROMJENA NAZIVA TVRTKE.

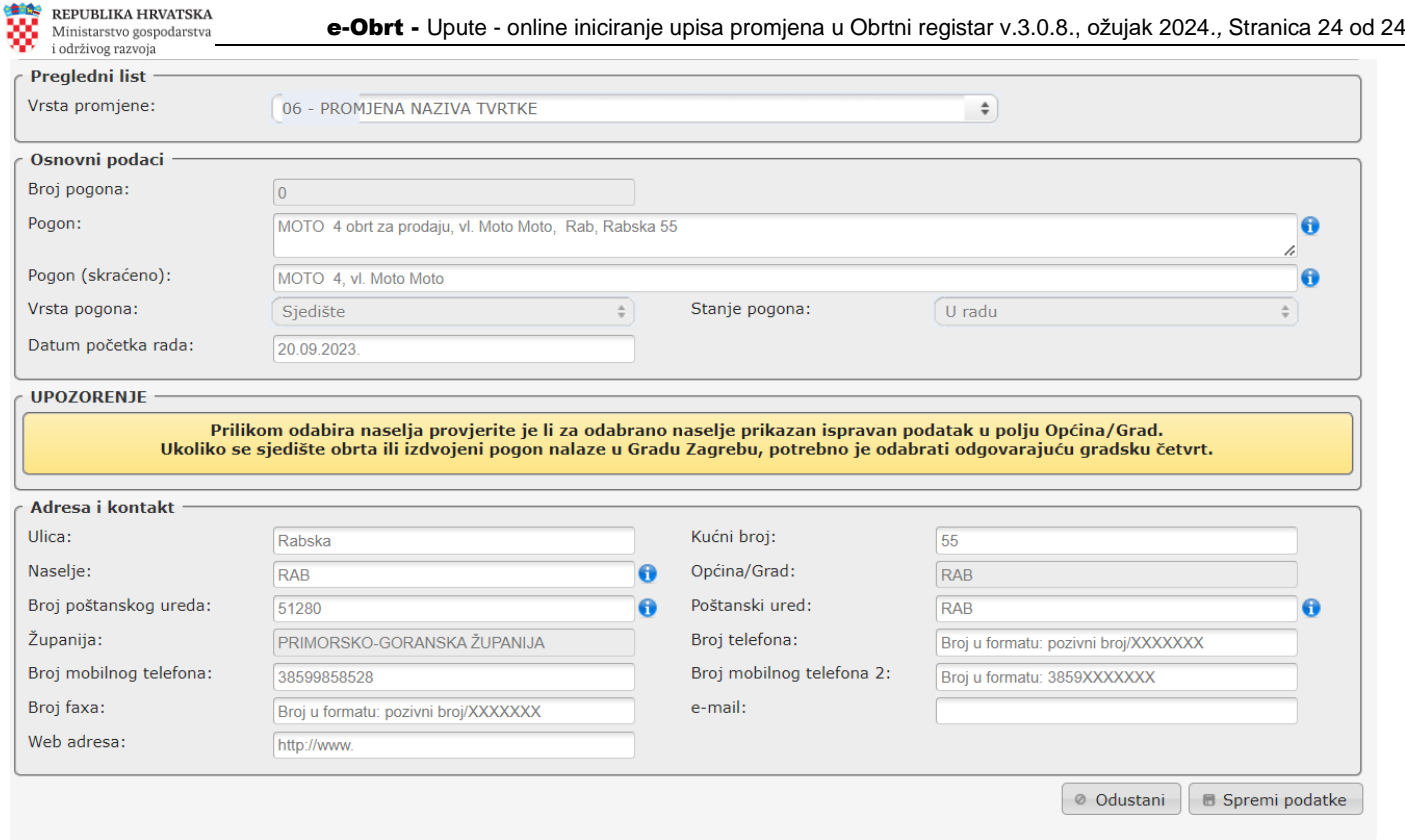

Po odabiru promjene naziva tvrtke korisnik mora promijeniti adresu tvrtke koja se nalazi u **Osnovnim podacima, Pogon**. Po završetku unosa podataka korisnik mora kliknuti na poveznicu **B** Spremi podatke

Po završetku spremanja podataka korisnik te iste treba poslati nadležnom upravnom tijelu. To radi klikom na kraticu [Popis promjena.](#page-19-2) Korisnik popunjava potrebne podatke te šalje promjene, više informacija unutar poglavlja [Završetak unosa.](#page-19-1)